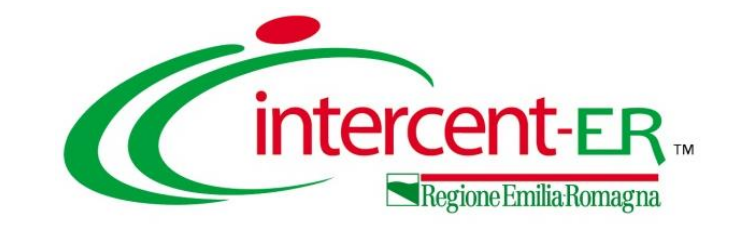

# **Nodo Smistamento Ordini (NSO):**

# **modalità di gestione degli ordini in Emilia-Romagna**

**14/12/2021**

# **INDICE**

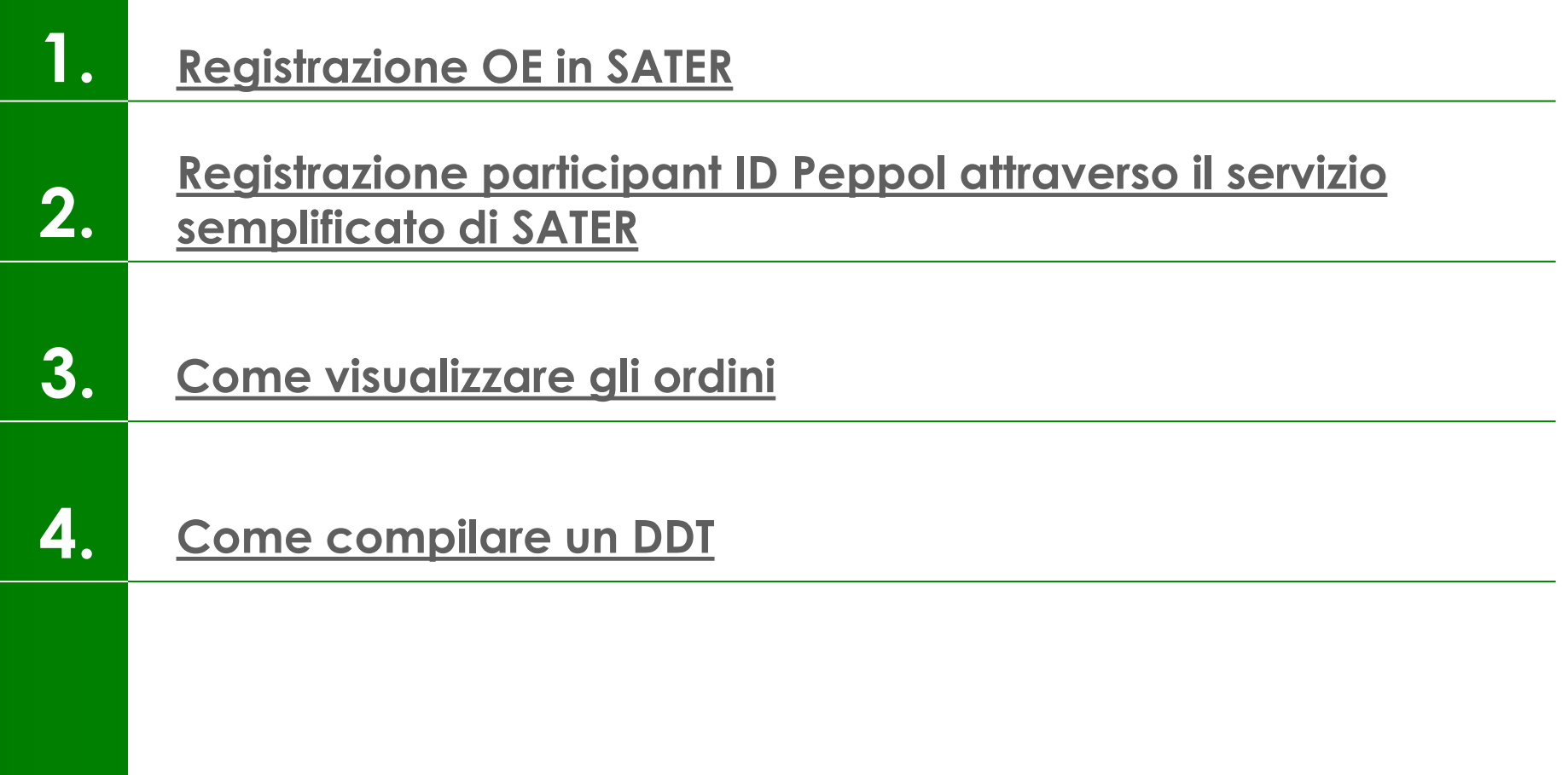

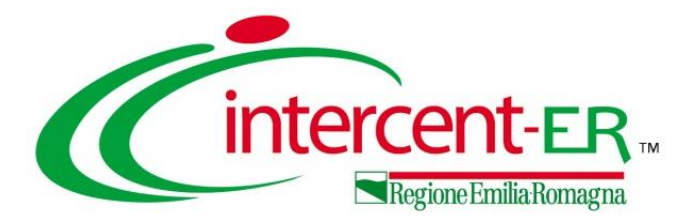

# 1. Registrazione OE in SATER

- Registrazione participant ID Peppol attraverso il servizio **2.** semplificato di SATER
- Come visualizzare gli ordini **3.**
- 4. Come compilare un DDT

## **REGISTRAZIONE OPERATORE ECONOMICO IN SATER (1/11)**

<span id="page-3-0"></span>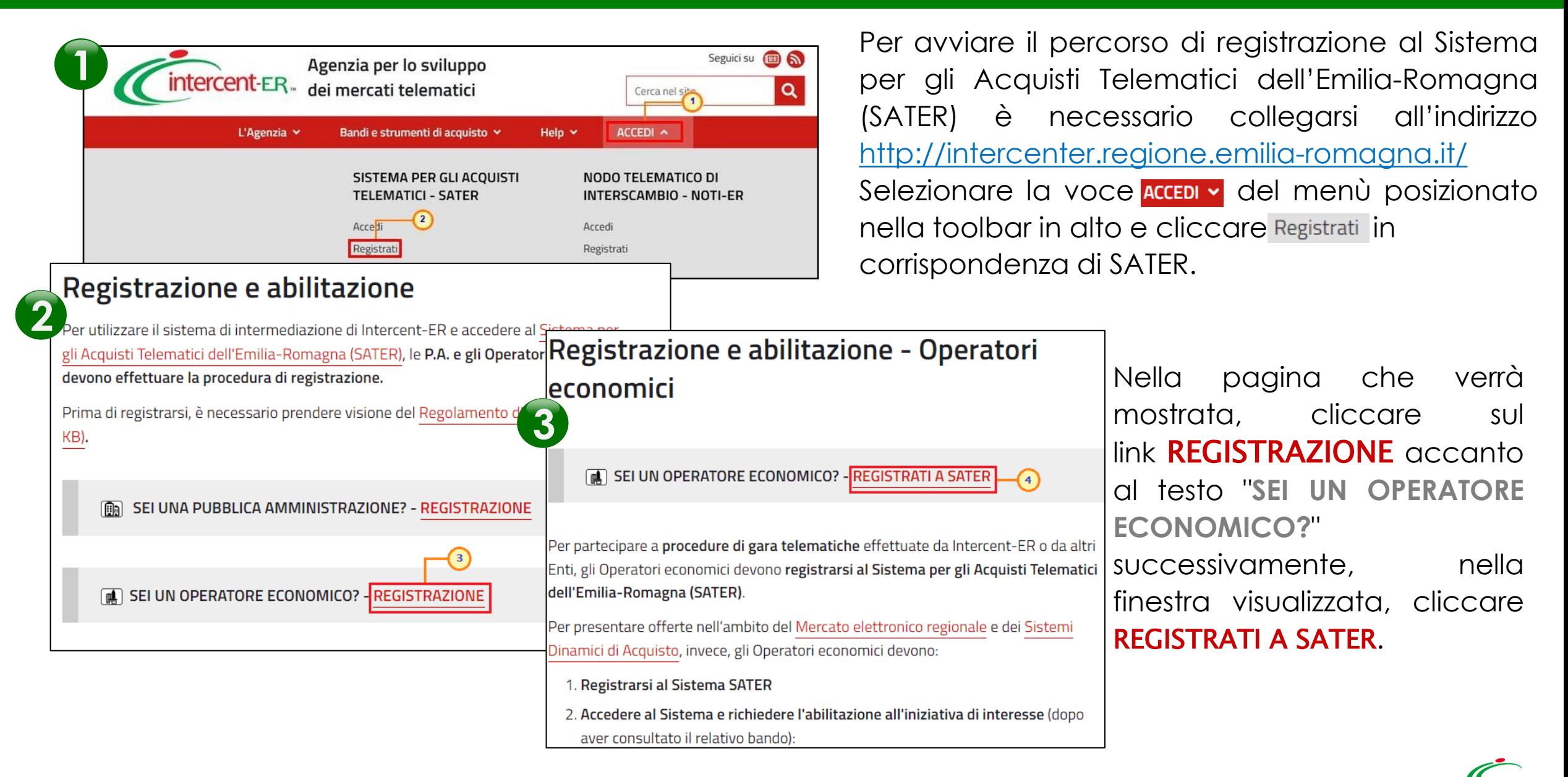

## **REGISTRAZIONE OPERATORE ECONOMICO IN SATER (2/11)**

Nello Step 1, *"Area Geografica"*, cliccare sul comando <mark>seleziona stato,</mark> per indicare lo **Stato** di appartenenza ed inserisci il Codice Fiscale Ditta/Identificativo Fiscale Estero e la Partita IVA negli appositi campi.

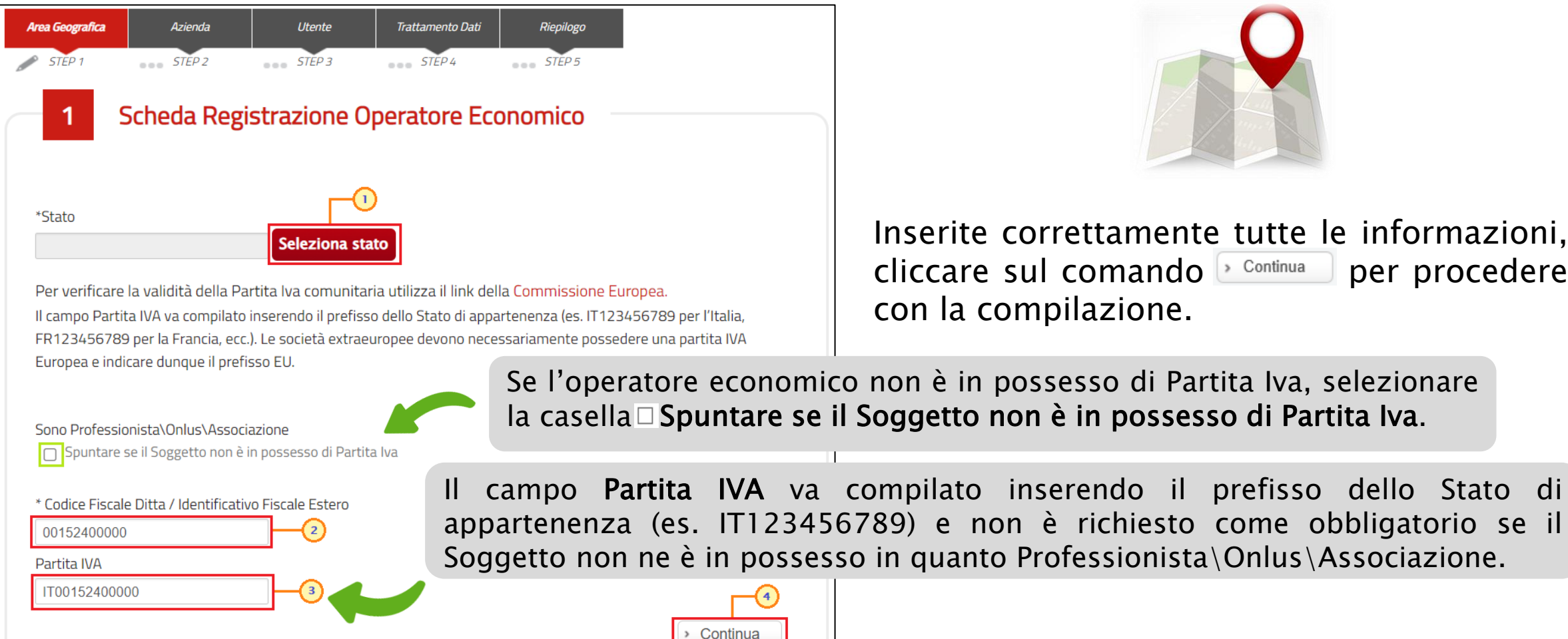

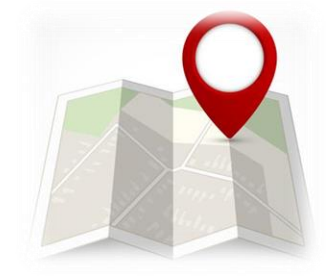

Inserite correttamente tutte le informazioni, cliccare sul comando  $\triangleright$  Continua per procedere con la compilazione.

5

#### **REGISTRAZIONE OPERATORE ECONOMICO IN SATER (3/11)**

Nel caso di registrazione di un Operatore Economico italiano i cui dati sono censiti nel Registro delle Imprese, al momento dell'inserimento della **Partita Iva**, in automatico verrà mostrata la scheda relativa all'azienda con le informazioni precompilate. Eventuali variazioni a tali informazioni sul Portale SATER non implicheranno alcuna variazione ai dati registrati nel registro delle imprese.

 $\circledR$ 

Nel caso in cui venga inserito un **Codice Fiscale** diverso dalla **Partita Iva** e quest'ultima risulta già associata ad un altro Operatore Economico, verrà mostrato un messaggio che notifica la possibilità, per la medesima **Partita Iva**, di registrare un nuovo Operatore Economico, le cui informazioni dovranno essere indicate nella scheda relativa all'azienda che verrà mostrata.

Nel caso in cui venga inserito un **Codice Fiscale** diverso dalla **Partita Iva** ed i dati inseriti non trovano corrispondenza con quelli presenti nel registro delle imprese, verrà visualizzato il seguente messaggio di errore e non sarà possibile proseguire con la registrazione.

#### Informativa

I dati di seguito precompilati sono stati recuperati in automatico dal registro delle imprese.

Eventuali modifiche a questi ultimi non comporteranno una variazione al registro delle imprese

#### Informativa

La Partita IVA inserita è già associata ad un Operatore Economico.

 $\circledR$ 

Proseguendo la registrazione un Nuovo Operatore Economico verrà censito.

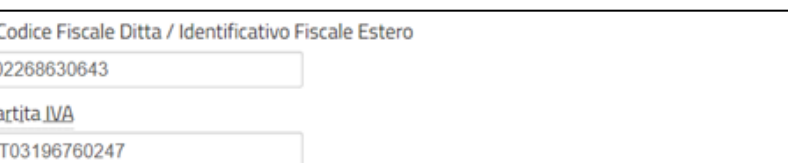

Attenzione: I dati inseriti non coincidono con quelli restituiti dal "Registro delle Imprese".

#### **REGISTRAZIONE OPERATORE ECONOMICO IN SATER (4/11)**

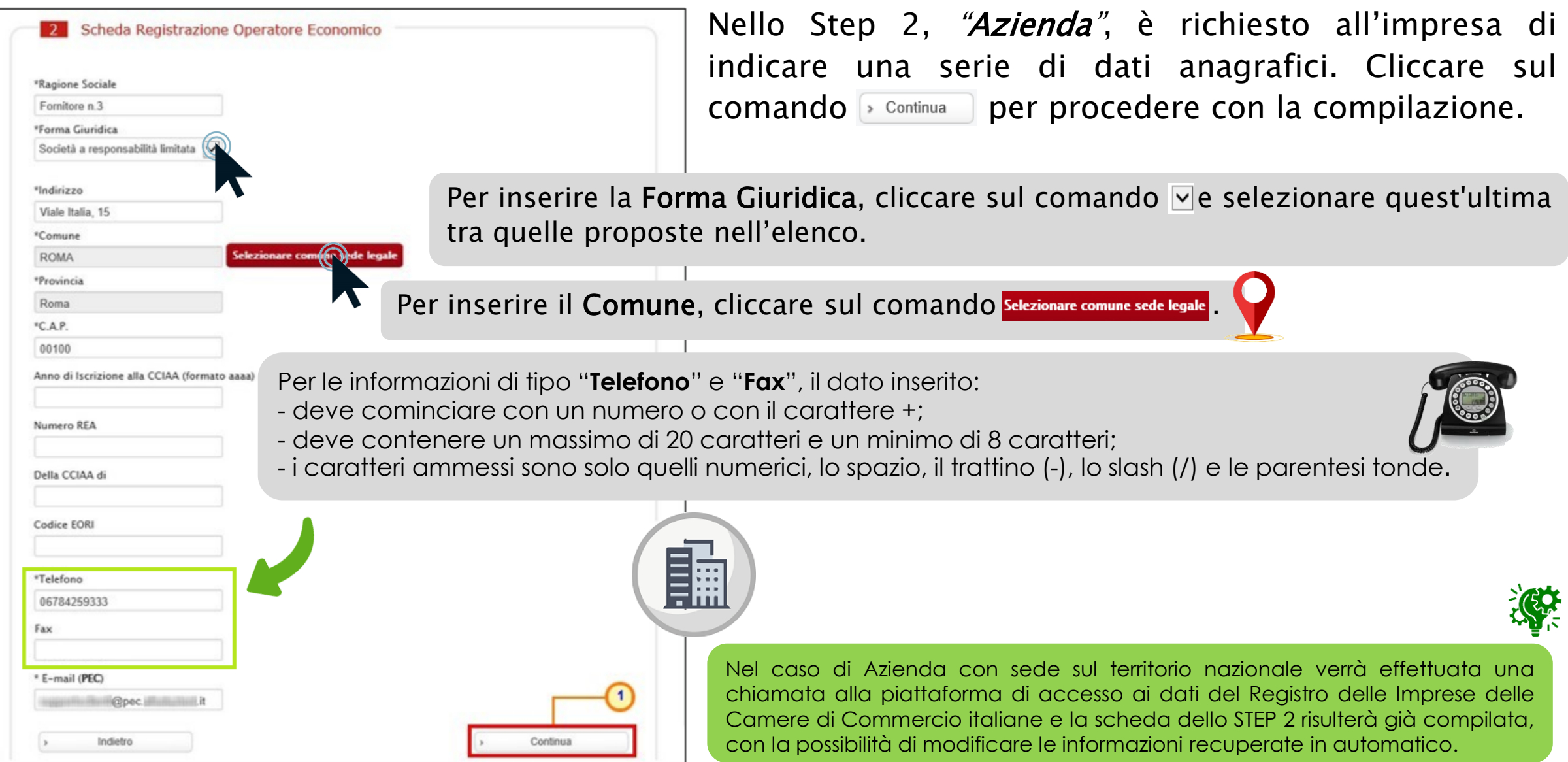

## **REGISTRAZIONE OPERATORE ECONOMICO IN SATER (5/11)**

Nello Step 3, *"Utente"*, è richiesto l'inserimento di una serie di informazioni relative all'utente che intende effettuare la registrazione.

Cliccare sul comando per procedere con la compilazione dello STEP successivo.

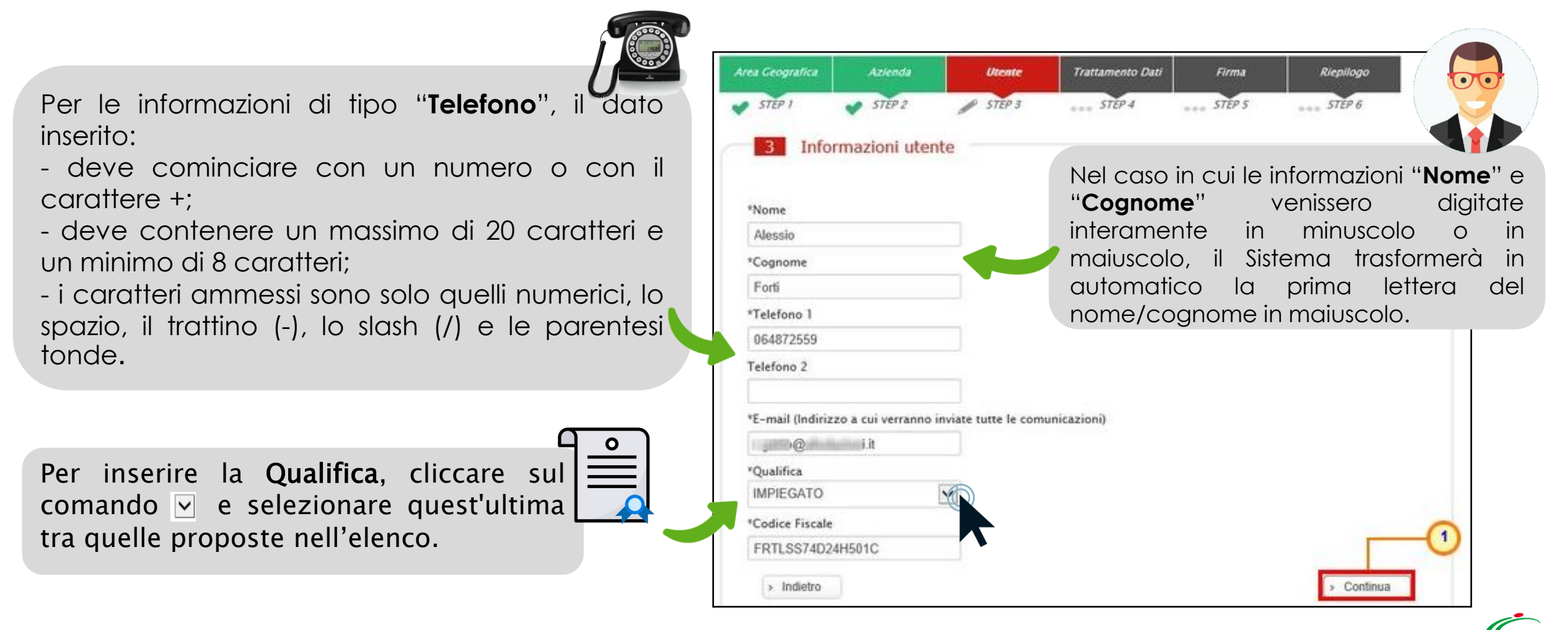

#### **REGISTRAZIONE OPERATORE ECONOMICO IN SATER (6/11)**

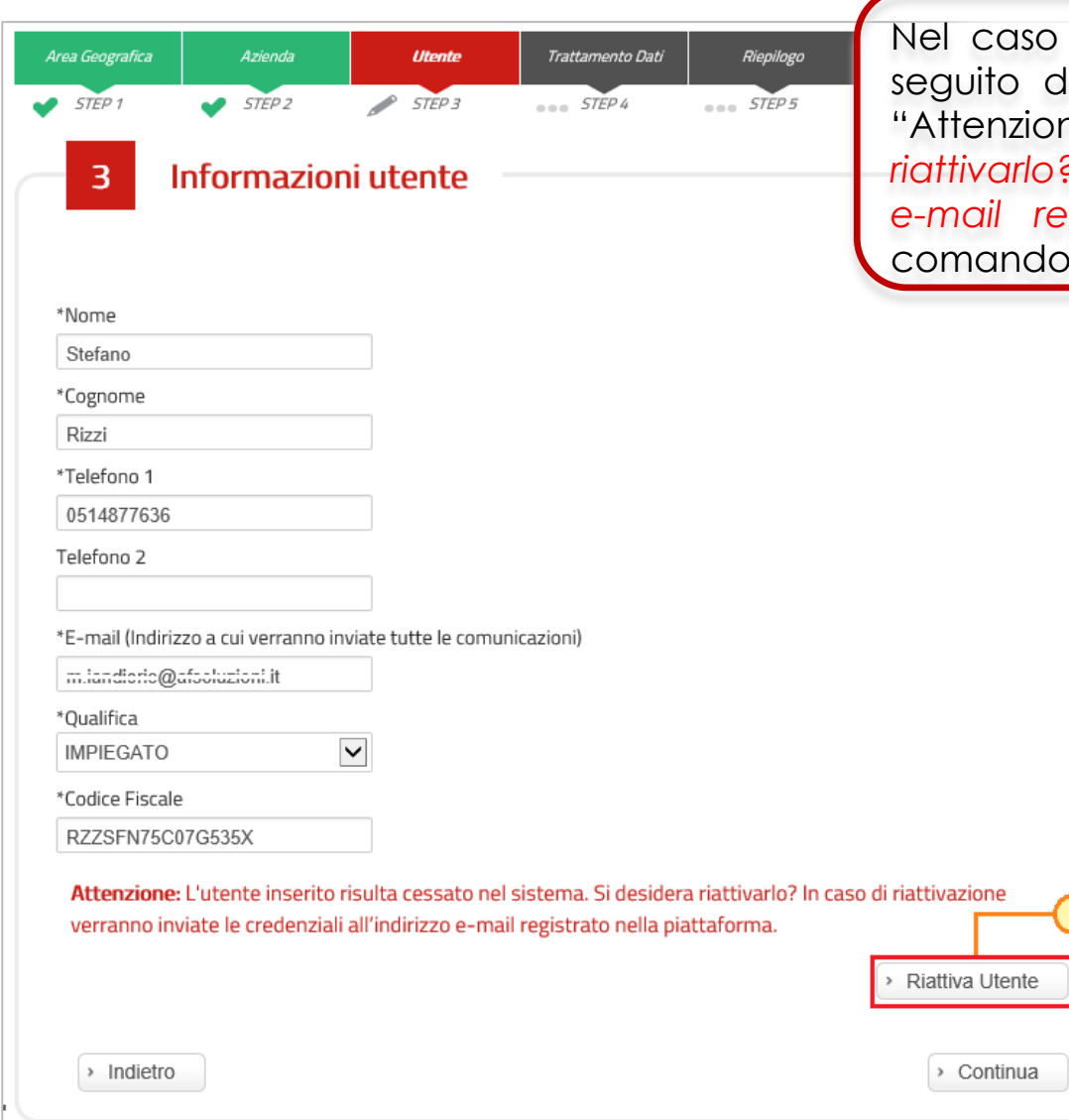

so in cui si stia procedendo ad una riattivazione dell'utenza, a del clic sul comando "**Continua**", verrà mostrato il messaggio "Attenzione: *L'utente inserito risulta cessato nel sistema. Si desidera riattivarlo? In caso di riattivazione verranno inviate le credenziali all'indirizzo e-mail registrato nella piattaforma.*" e sarà necessario cliccare sul comando "**Riattiva Utente**".

> Verrà quindi visualizzato il seguente messaggio "Attenzione: La sua utenza è stata riattivata, le sue credenziali sono state inviate all'indirizzo e-mail registrato nella piattaforma.", verrà inviata un'e-mail all'utente dell'Operatore Economico con la terna delle credenziali e una all'azienda per notificare la riattivazione.

> Inserite le nuove credenziali di accesso ricevute (Codice di accesso, Nome Utente e Password) negli

appositi campi di login dell'area pubblica del Portale, all'accesso alla propria area riservata, il Sistema chiederà all'utente il cambio password.

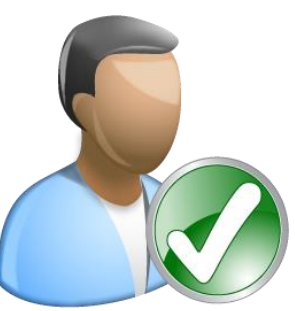

#### **REGISTRAZIONE OPERATORE ECONOMICO IN SATER (7/11)**

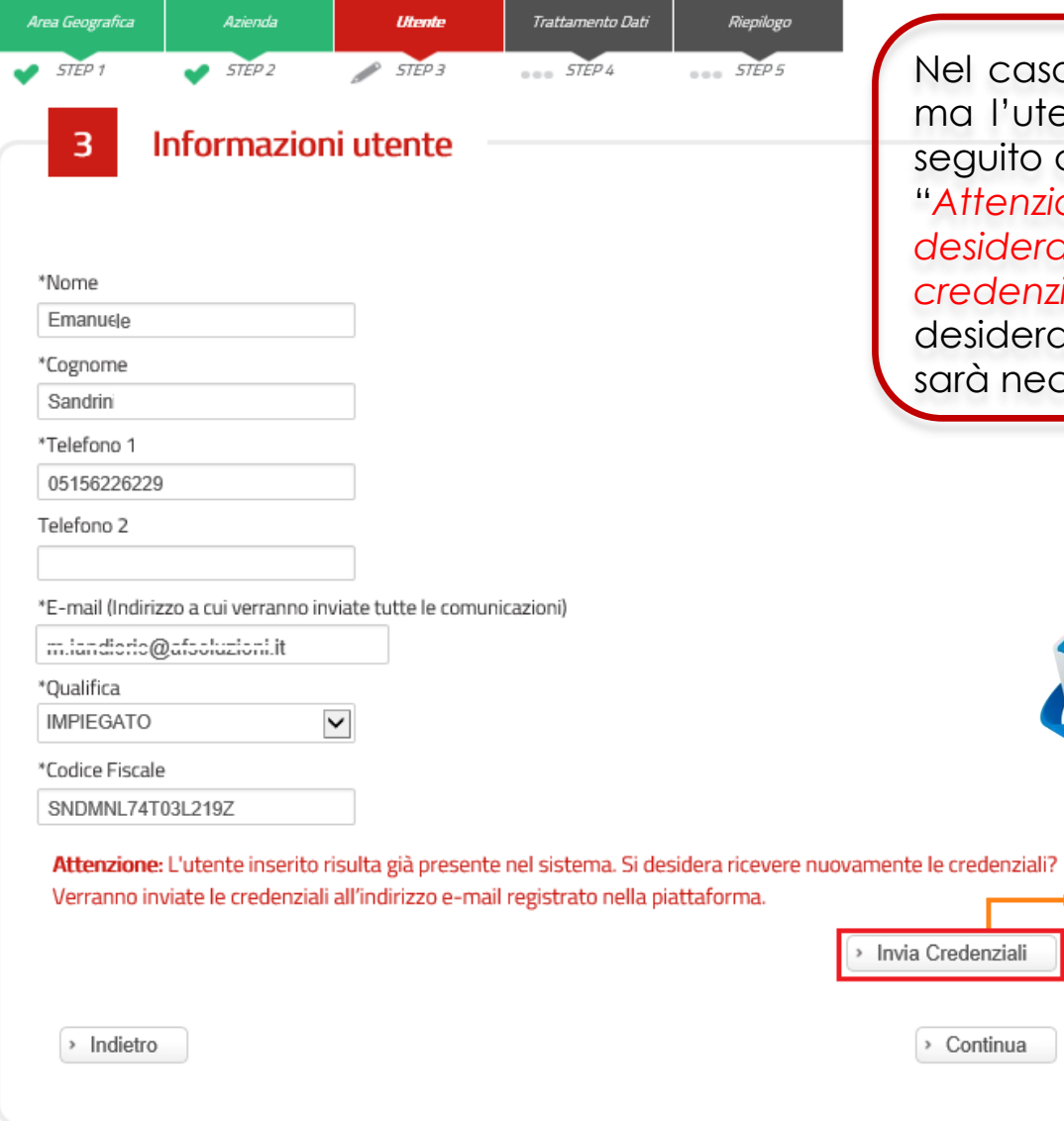

aso in cui si stia procedendo all'inserimento delle informazioni utente risulta essere già registrato al Portale ed è "attivo", a to del clic sul comando "**Continua**", verrà mostrato il messaggio "*Attenzione: L'utente inserito risulta già presente nel sistema. Si desidera ricevere nuovamente le credenziali? Verranno inviate le credenziali all'indirizzo e-mail registrato nella piattaforma.*". Se si era riceve nuovamente le credenziali di accesso via e-mail, sarà necessario cliccare sul comando "**Invia Credenziali**".

> Verrà quindi visualizzato il seguente messaggio "Attenzione: Le sue credenziali sono state inviate all'indirizzo e-mail registrato nella piattaforma." e verrà inviata un'e-mail all'utente dell'Operatore Economico con la terna delle credenziali e una all'azienda per notificare il recupero delle credenziali.

Inserite le nuove credenziali di accesso ricevute (Codice di accesso, Nome Utente e Password) negli appositi campi di login dell'area pubblica del Portale, all'accesso alla propria area riservata, il Sistema chiederà all'utente il cambio password.

### **REGISTRAZIONE OPERATORE ECONOMICO IN SATER (8/11)**

Nello Step 4, *"Trattamento Dati"*, è necessario accettare il trattamento dei dati personali ed eseguire l'operazione aritmetica anti-spam.

Dopo aver preso visione della nota informativa in materia di privacy, selezionare la check box OAccetto ed eseguire l'operazione aritmetica Anti-spam.

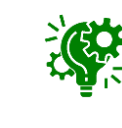

È possibile cliccare su "**Cambia Codice di controllo**" per cambiare l'operazione anti-spam nel caso non sia chiara.

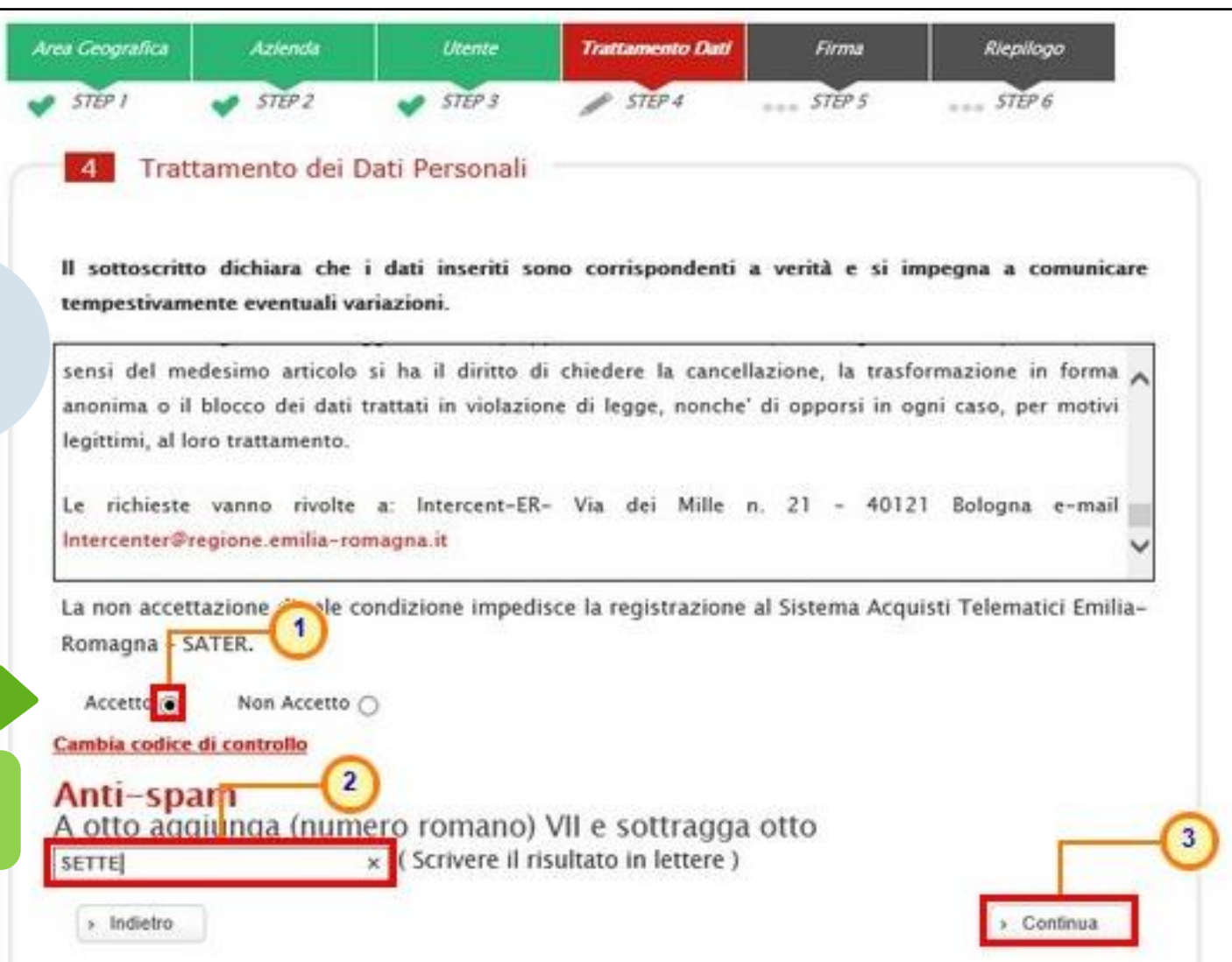

Cliccare quindi sul comando  $\circ$  continua ) per procedere con la registrazione.

## **REGISTRAZIONE OPERATORE ECONOMICO IN SATER (9/11)**

Lo Step 5, *"Firma*", è finalizzato a garantire la veridicità delle informazioni che l'azienda sta per inviare.

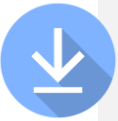

Cliccare sul comando scarica por per scaricare il documento in formato .pdf.

Area Geografica Azienda **Utente Trattamento Dat** Riepilogo Firma  $STEP5$  $STEP1$  $STEP2$  $STEP3$  $STEP4$  $\cos STEP6$ 

I dati inseriti risultano variati rispetto alle informazioni recuperate dal Registro di Sistema delle imprese, Per completare la registrazione dell'azienda è necessario scaricare il PDF della sottoscrizione, firmarlo digitalmente e riallegarlo. Nel caso in cui l'operatore economico, essendo residente all'estero, non disponesse di firma digitale, è possibile allegare un pdf corrispondente alla scansione del documento prodotto dal portale con apposizione di firma olografa e una copia del documento di identità del firmatario. In caso di firma olografa la disponibilità di tutte le funzioni del sistema è subordinata ad accettazione da parte di Intercent-ER.

**Firma Documento** 

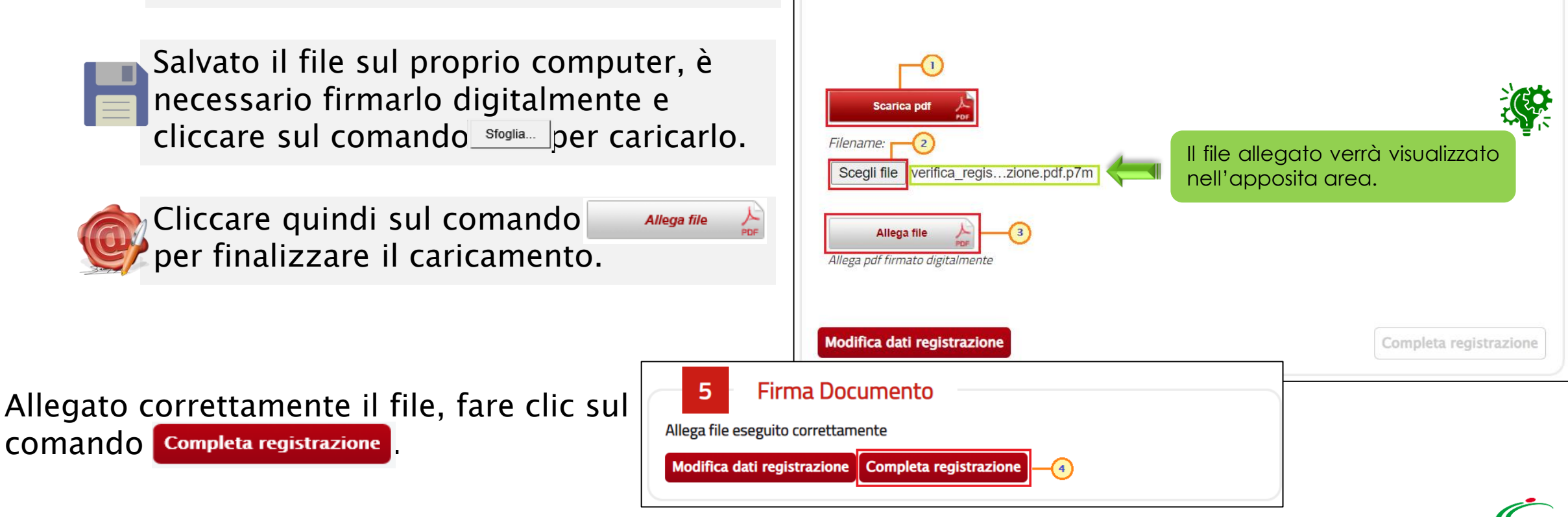

5

#### **REGISTRAZIONE OPERATORE ECONOMICO IN SATER (10/11)**

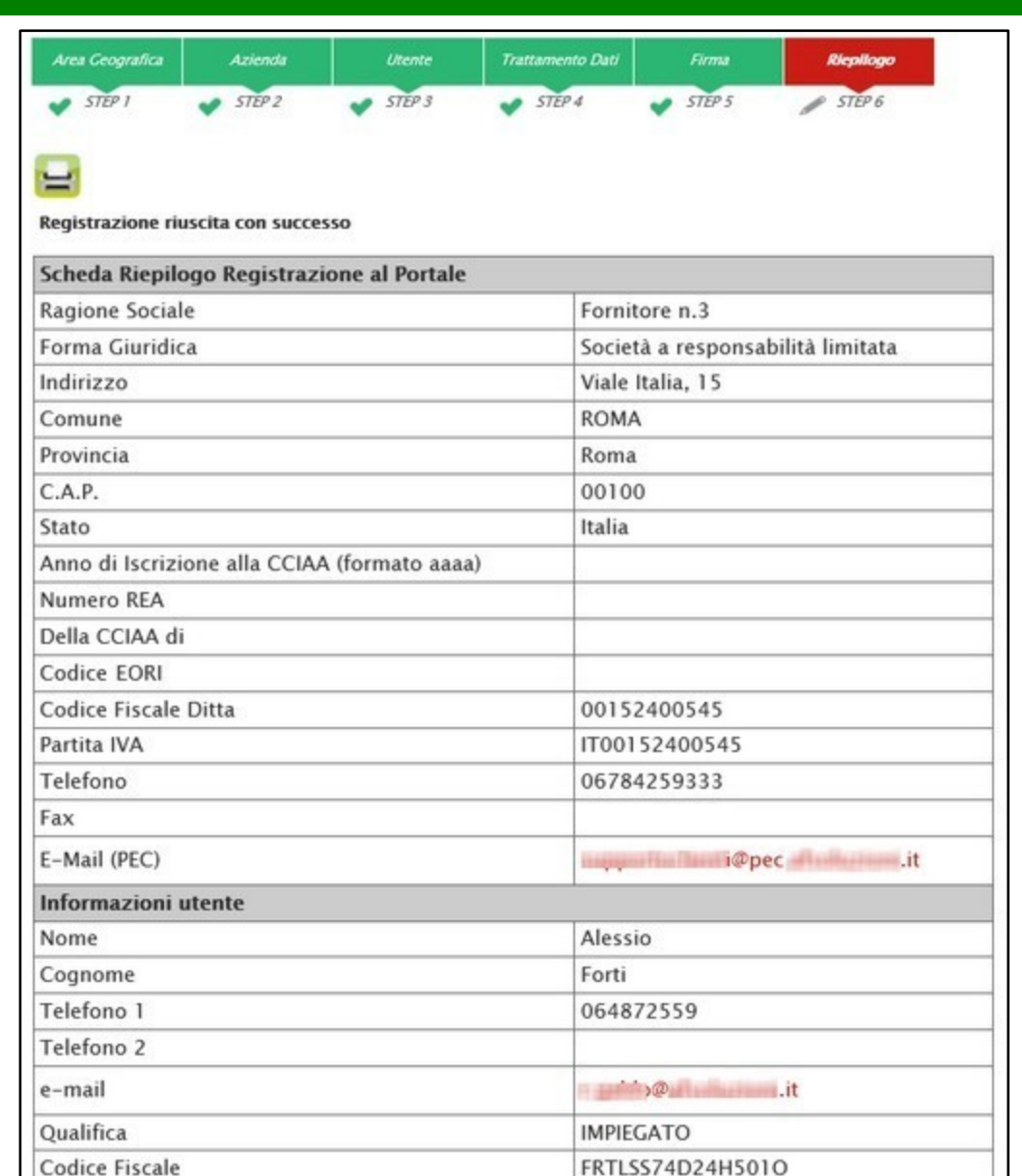

Conclusa la fase di registrazione, verrà visualizzato a Sistema il riepilogo dei dati indicati in fase di registrazione.

All'utenza registrata verranno associate le credenziali per accedere all'area riservata, ("Codice di accesso", "Nome Utente" e "Password"), generate automaticamente dal Sistema ed inviate all'indirizzo di posta elettronica dell'utente e all'indirizzo PEC dell'Operatore Economico indicati in fase di registrazione.

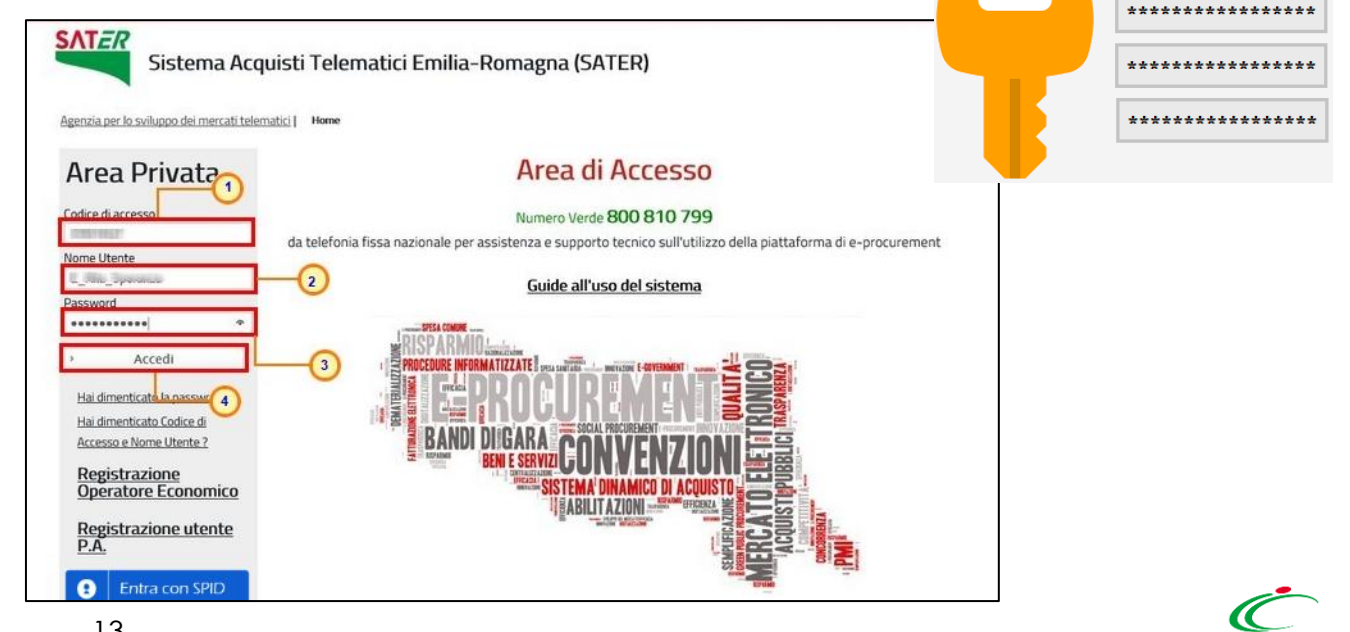

#### **REGISTRAZIONE OPERATORE ECONOMICO IN SATER (11/11)**

#### Al primo accesso all'area riservata, è previsto il *"Cambio Password"*, proposto nella tabella **Lista Attività**.

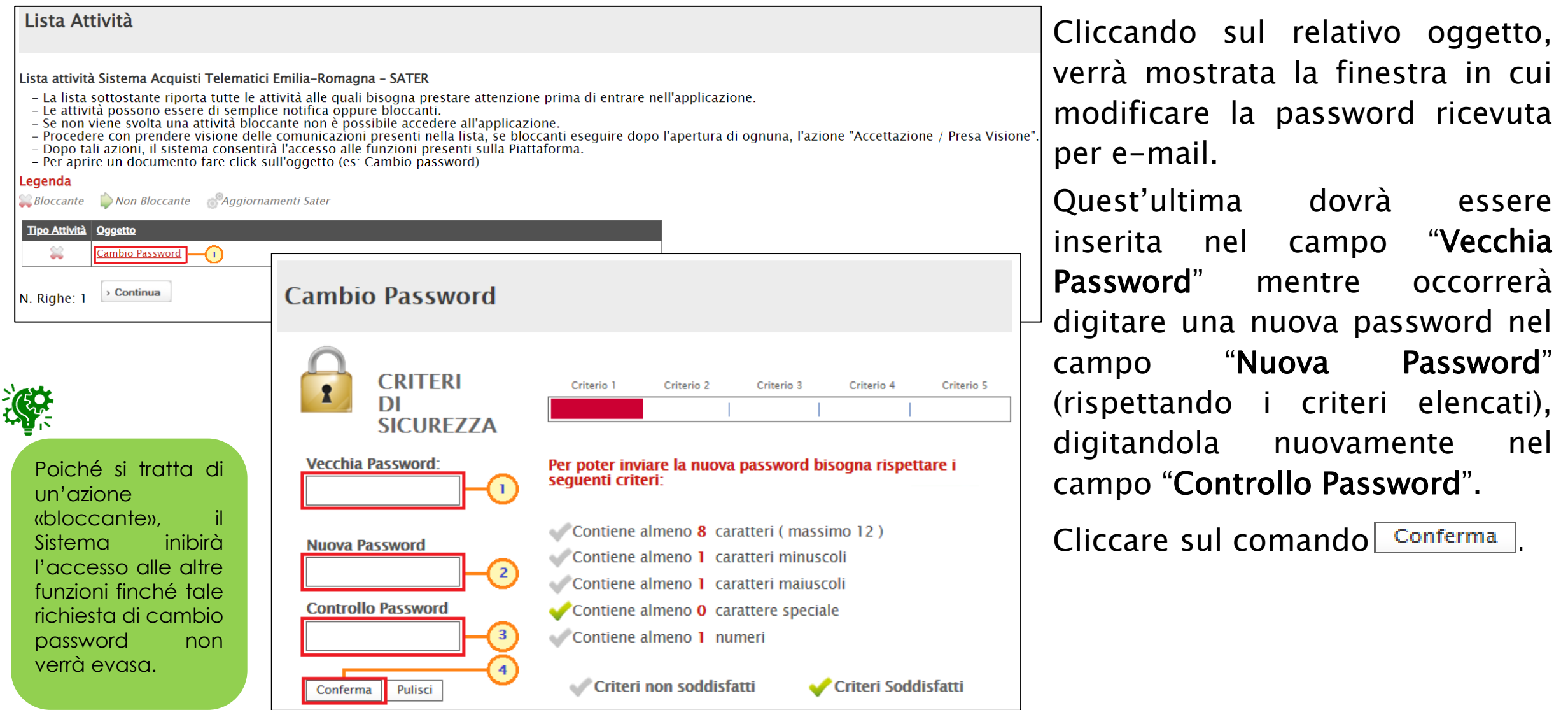

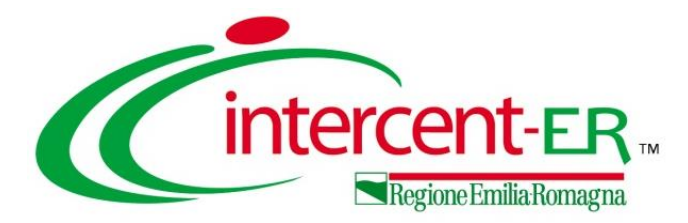

#### **1. Registrazione OE in SATER**

# Registrazione participant ID Peppol<br>attraverso il servizio semplificato di SATER  $2.$

- **3.** Come visualizzare gli ordini
- 4. Come compilare un DDT

## <span id="page-15-0"></span>**SATER - REGISTRAZIONE PARTICIPANT ID PEPPOL (1/6)**

Il Participant ID PEPPOL consente alle piccole e medie imprese italiane ed europee di ricevere gli ordini elettronici, creare e trasmettere i documenti di trasporto (DDT) sulla rete PEPPOL.

Per procedere con la Registrazione PEPPOL è necessario essere registrati al sistema SATER. Dopo aver effettuato l'accesso alla propria area riservata, cliccare sulla Gestione Anagrafiche e dunque sulla voce

Registrazione Ordini e DDT **PEPPOL** 

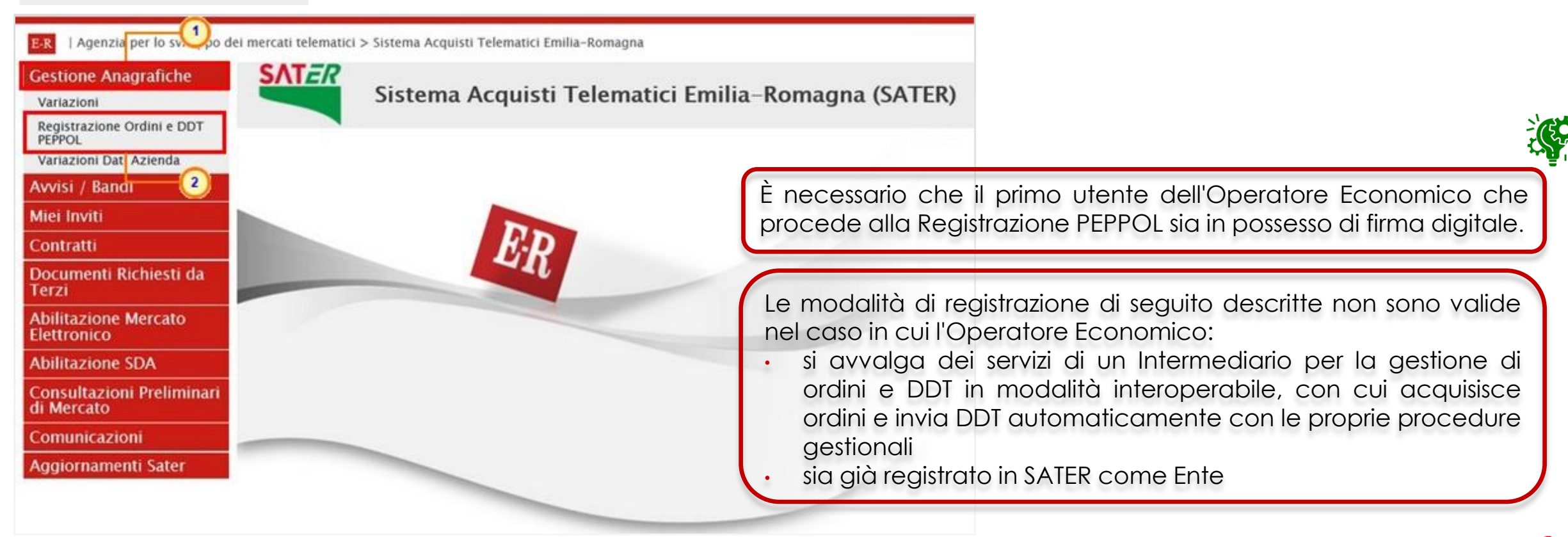

#### **SATER - REGISTRAZIONE PARTICIPANT ID PEPPOL (2/6)**

Nel caso di prima Registrazione PEPPOL di un utente dell'Operatore Economico, la tabella mostrata non presenterà alcuna informazione, mentre nel caso in cui la registrazione sia stata già effettuata (anche da parte di altri utenti del proprio Operatore Economico), per ciascun documento verranno mostrate le informazioni relative alla richiesta di registrazione Peppol: Nome E Cognome dell'utente che ha compilato il documento, Stato, Registro Di Sistema e Data Invio.

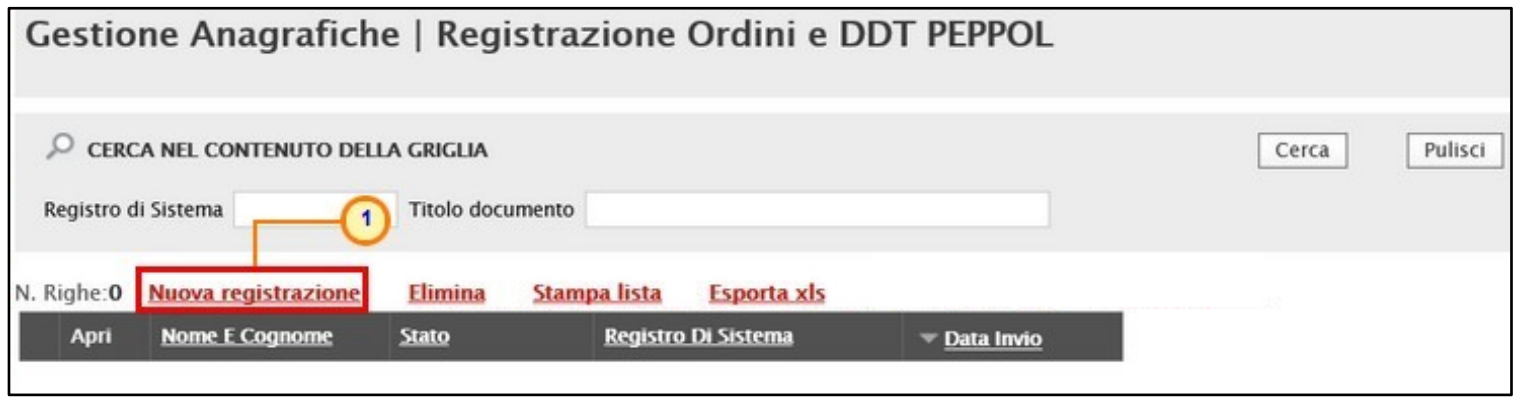

Per predisporre una nuova richiesta di registrazione PEPPOL, cliccare sul comando Nuova registrazione.

Nel caso in cui, l'Operatore Economico che sta procedendo alla registrazione Peppol risulti essere anche un Ente, cliccando sul comando **Nuova registrazione** verrà mostrato il seguente messaggio: «Per registrarsi a Peppol accedere come Ente e seguire la procedura di registrazione NoTI-ER/Peppol»

## **SATER - REGISTRAZIONE PARTICIPANT ID PEPPOL (3/8)**

Il documento di richiesta registrazione Peppol che verrà mostrato, presenta una serie di informazioni, alcune delle quali editabili e per cui è richiesta la compilazione.

In particolare, nell'area in alto nella schermata sono presenti alcune informazioni generali come il Compilatore (utente che sta eseguendo la compilazione del documento), dati relativi all'Azienda e lo Stato del documento che in fase di compilazione risulta essere "In lavorazione". I campi Registro di Sistema, Data invio e Participant ID PEPPOL verranno automaticamente alimentati al momento dell'invio, mentre nel campo Esito verranno evidenziati eventuali errori riscontrati in fase di invio.

L'area relativa ai Dati Protocollo presenta invece le informazioni Fascicolo, Protocollo e Data Protocollo visualizzate dal sistema a seguito dell'integrazione

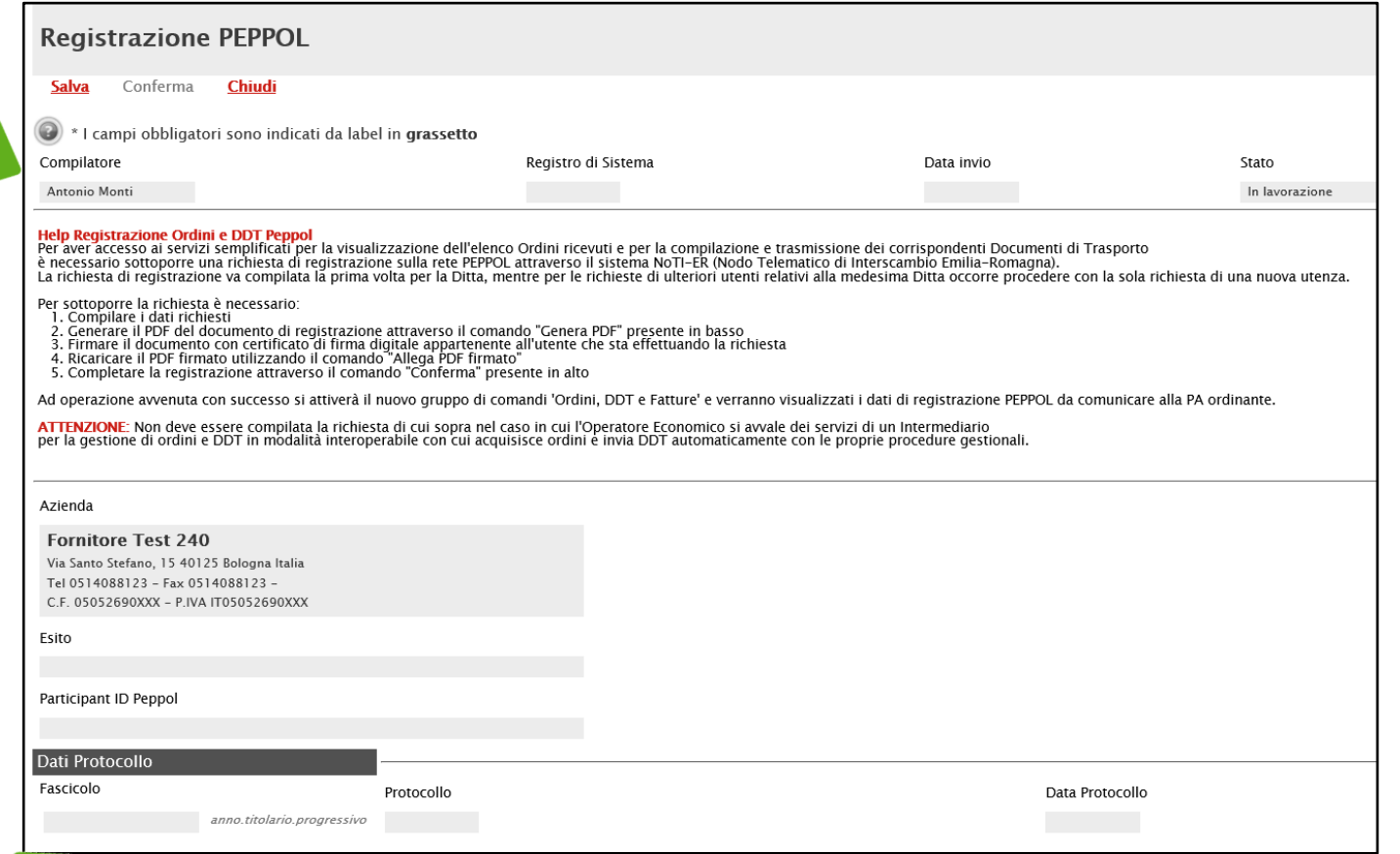

con il sistema DocER. Compilare il documento con tutte le informazioni obbligatorie richieste, evidenziate dall'etichetta in grassetto e dal simbolo \*.

## **SATER - REGISTRAZIONE PARTICIPANT ID PEPPOL (4/6)**

Inserite tutte le informazioni richieste, per inviare la richiesta di registrazione Peppol, cliccare sul comando **Cenera por la cometa della controlla del** per generare e scaricare il documento in formato .pdf.

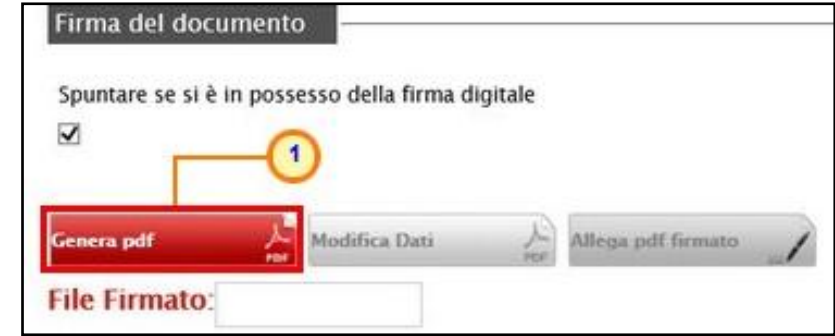

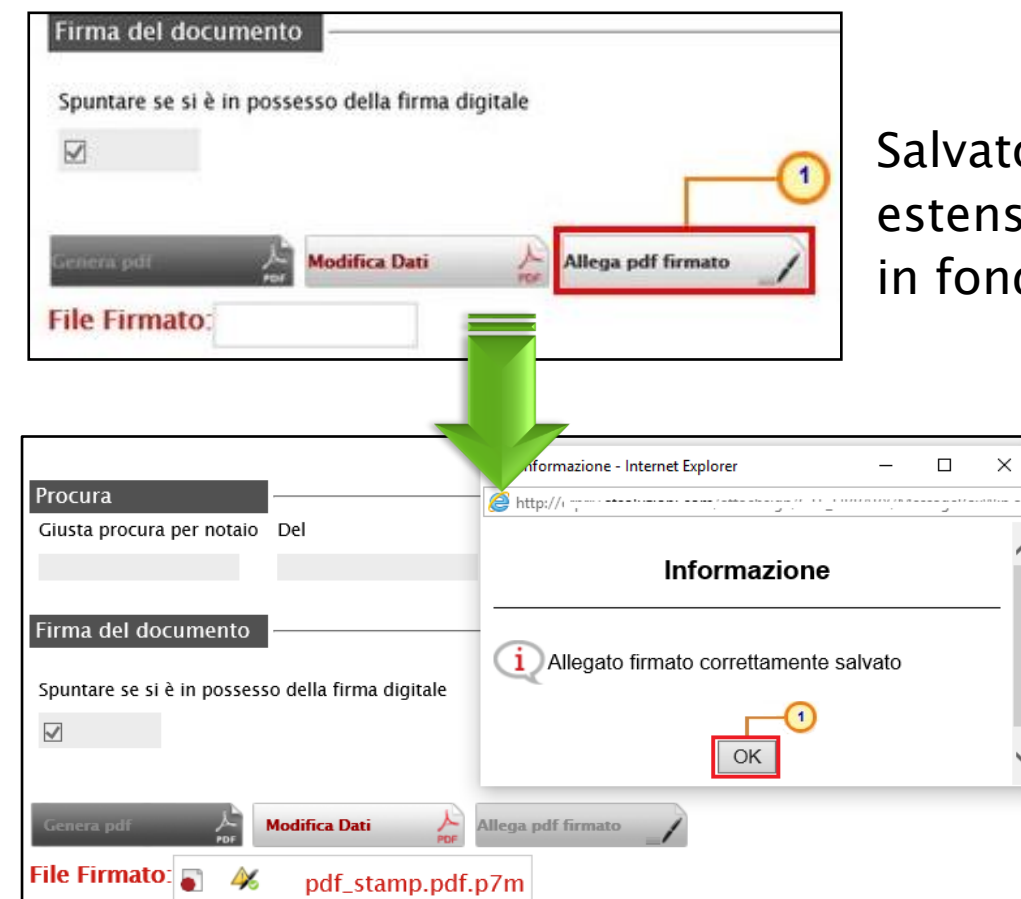

o il file sul proprio computer e firmato digitalmente (es. con ione .p7m), cliccare poi sul comando **Allega pdf firmato** posizionato do alla schermata per riallegarlo.

> Il file allegato verrà mostrato nell'apposito campo File Firmato ed un messaggio di informazione a video confermerà l'operazione.

#### **SATER - REGISTRAZIONE PARTICIPANT ID PEPPOL (5/6)**

Predisposto correttamente documento, cliccare sul comand Conferma posto nella toolbar in al nella schermata per inviare documento Registrazione PEPPOL.

Se il documento è stato correttamente predisposto, lo Stato del documento cambierà da "In lavorazione" ad "Inviato" e il sistema riporterà automaticamente l'informazione Participant ID PEPPOL.

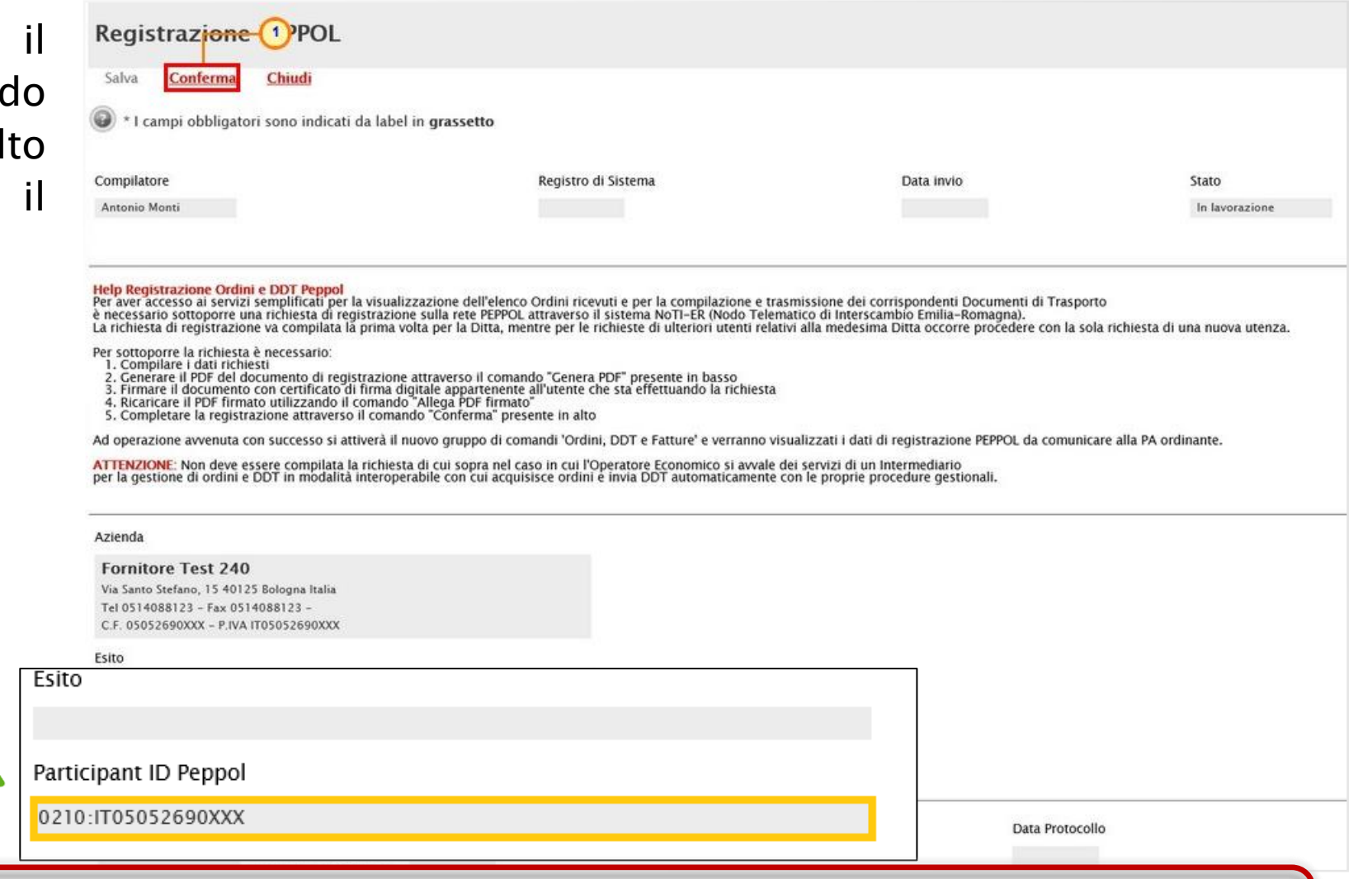

Il codice **Participant ID PEPPOL** viene generato automaticamente a seguito solo della prima registrazione da parte dell'utente dell'Operatore Economico pertanto, per tutte le registrazioni successive, il codice verrà immediatamente visualizzato sulla schermata di richiesta di registrazione PEPPOL.

#### **SATER - REGISTRAZIONE PARTICIPANT ID PEPPOL (6/6)**

Per annullare una Registrazione PEPPOL "inviata", cliccare sulla check box  $\Box$  per selezionare il documento e cliccare sul comando Annulla registrazione OE PEPPOL.

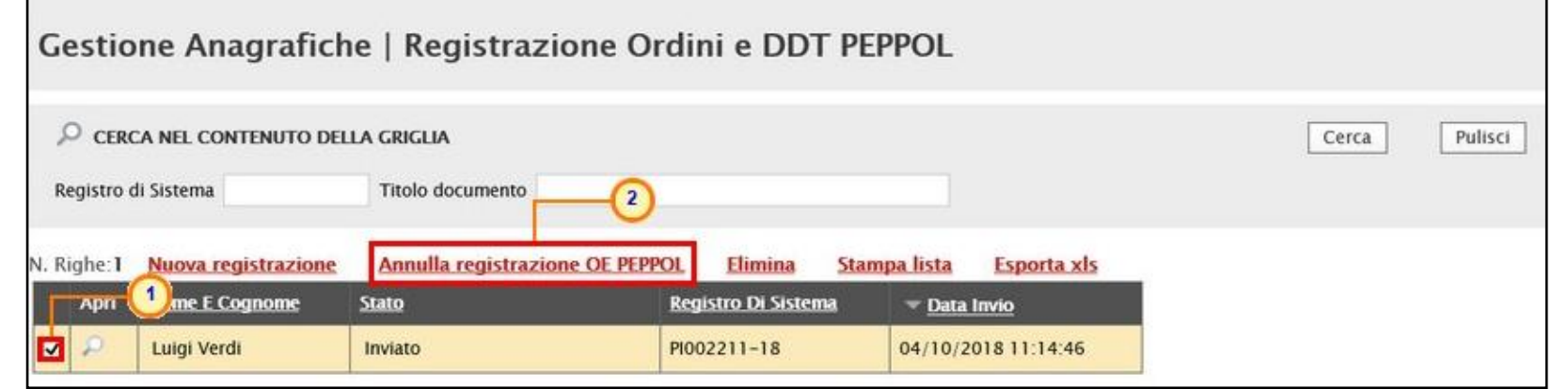

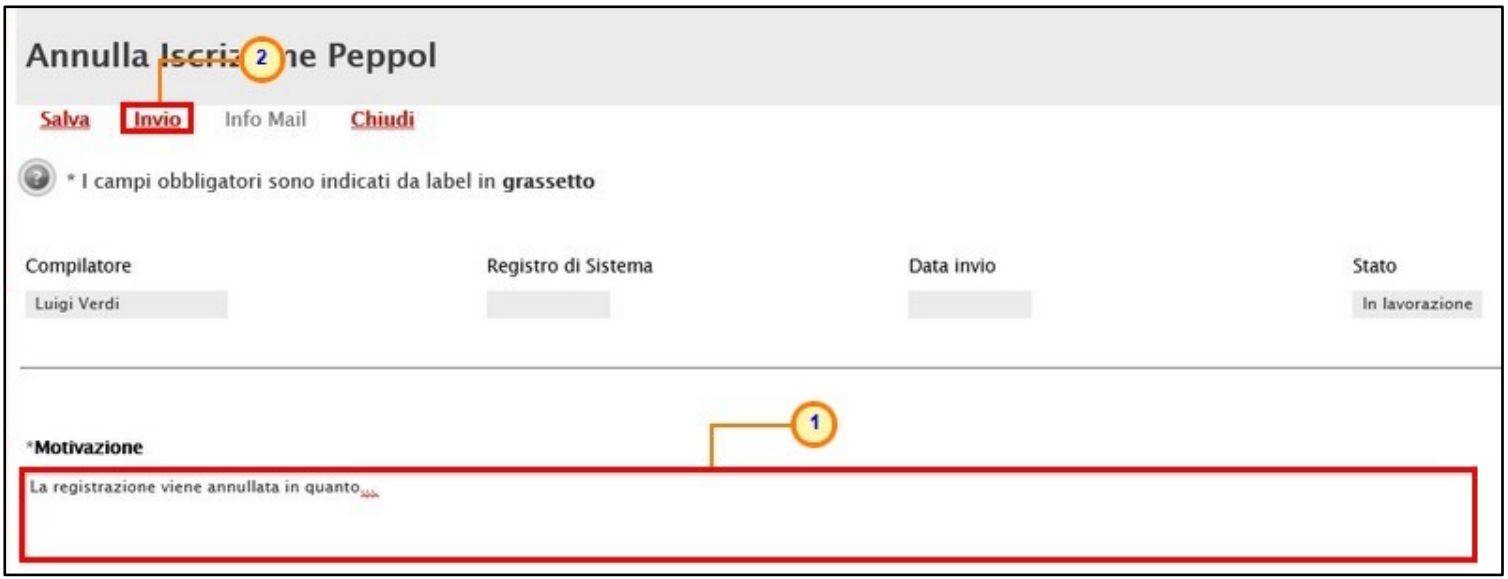

Nel documento che verrà mostrato, inserire la Motivazione dell'annullamento nell'apposito campo e cliccare sul comando Invio.

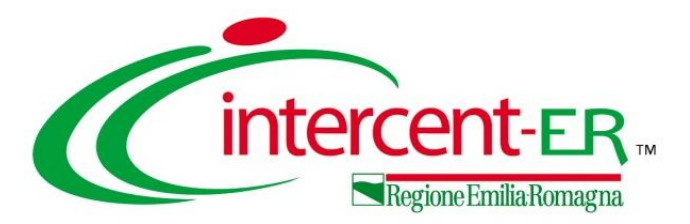

#### **1. Registrazione OE in SATER**

**2. Registrazione participant ID Peppol attraverso il servizio semplificato di SATER**

# 3. Come visualizzare gli ordini

Come compilare un DDT  $\mathbf{4}$ .

### <span id="page-22-0"></span>**COME VISUALIZZARE GLI ORDINI RICEVUTI (1/3)**

La consultazione dei documenti Ordini, con eventuali notifiche, ricevuti dagli Enti del Servizio Sanitario Nazionale e l'inserimento dei corrispondenti documenti di trasporto (DDT) da inviare alle Pubbliche Amministrazioni, è consentita solo per l'Operatore Economico che abbia effettuato la "Registrazione Ordini <sup>e</sup> DDT PEPPOL".

Effettuato l'accesso alla propria area riservata, per consultare gli ordini ricevuti e le relative notifiche, cliccare la voce ordini, DDT e Fatture e dunque sula voce Lista Documenti Ricevuti .

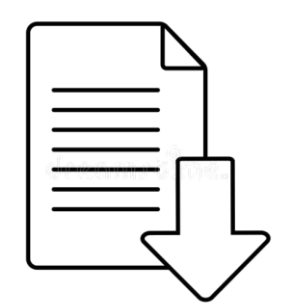

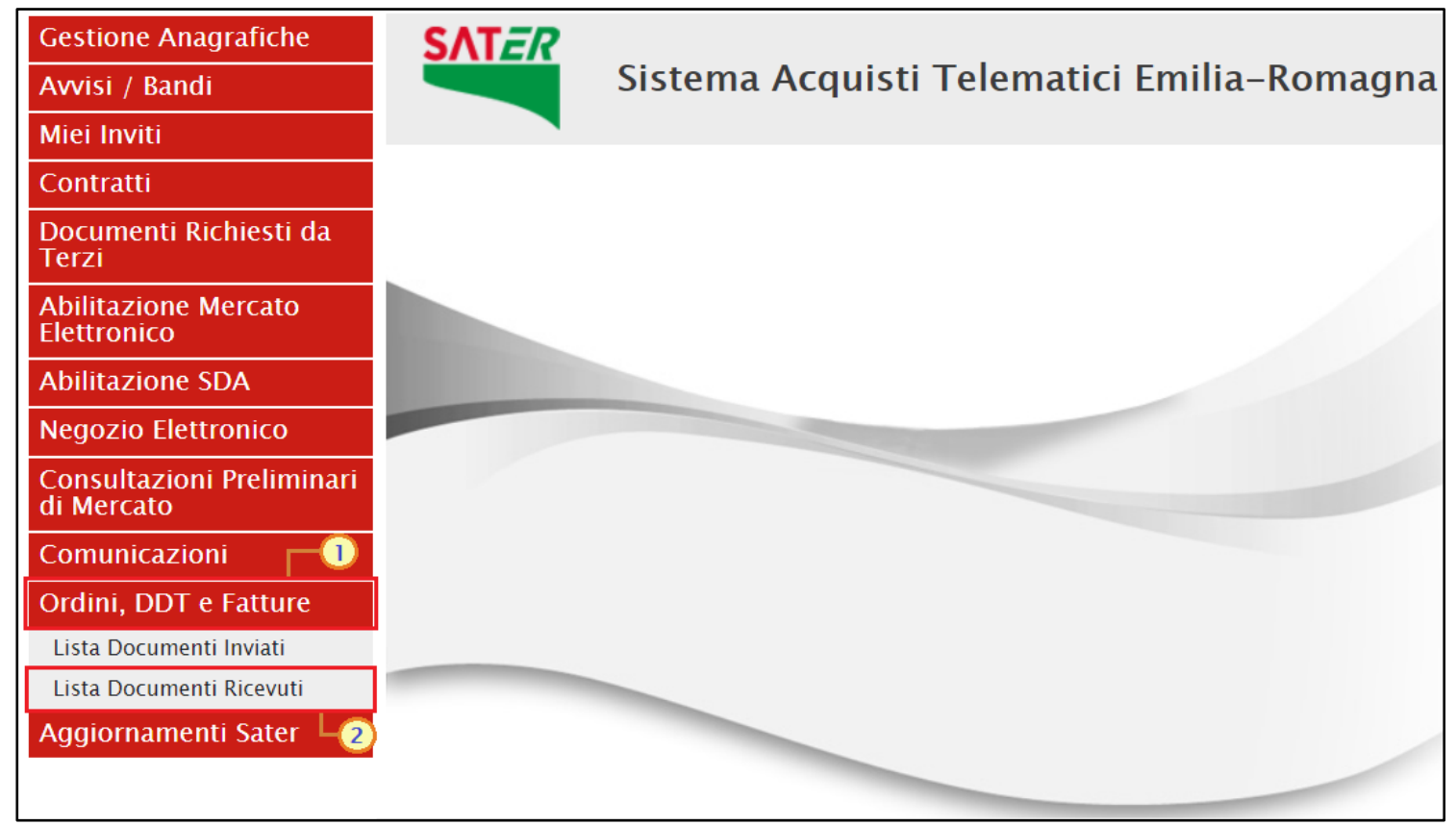

#### **COME VISUALIZZARE GLI ORDINI (2/3)**

Verrà visualizzata una tabella riepilogativa della Lista dei Documenti Ricevuti. Per ciascun documento, verranno mostrate le seguenti informazioni: Numero Documento, Tipo Documento (Ordine/Notifica MDN), Data Ricezione NoTI-ER, Data Ricezione Piattaforma, Stato Giacenza (Da Recapitare/Recapitato), Anno di ricezione del documento, Codice Fiscale e Denominazione.

In particolare, all'atto della visualizzazione del documento, e quindi del download del relativo file da parte dell'Operatore Economico, lo Stato Giacenza cambierà da "Da Recapitare" a "Recapitato".

documenti scaricati sono di sola consultazione e il download degli allegati in formato zip è consentito solo se l'ordine è stato già letto.

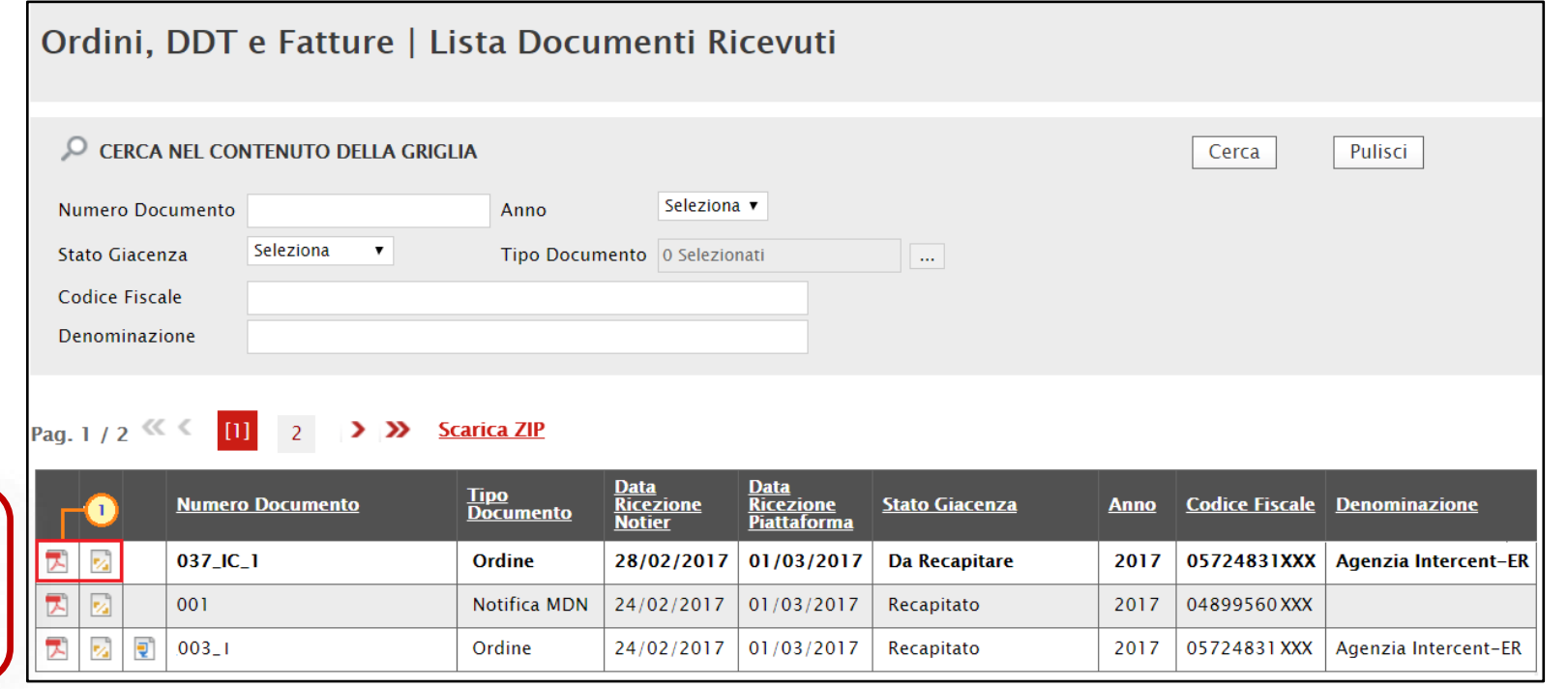

I documenti non ancora "letti" - e dunque non ancora scaricati - vengono evidenziati in grassetto. Per effettuare il download, cliccare sulle icone dei documenti pdf ( $\Box$ ) o xml ( $\Box$ ). Per scaricare eventuali allegati dell'ordine, cliccare sull'icona **.** 

### **COME VISUALIZZARE GLI ORDINI (3/3)**

Per effettuare il download del file .zip contenente tutti i documenti in formato XML ricevuti in un determinato anno, è necessario impostare almeno i criteri di ricerca "Anno" e "Tipo Documento".

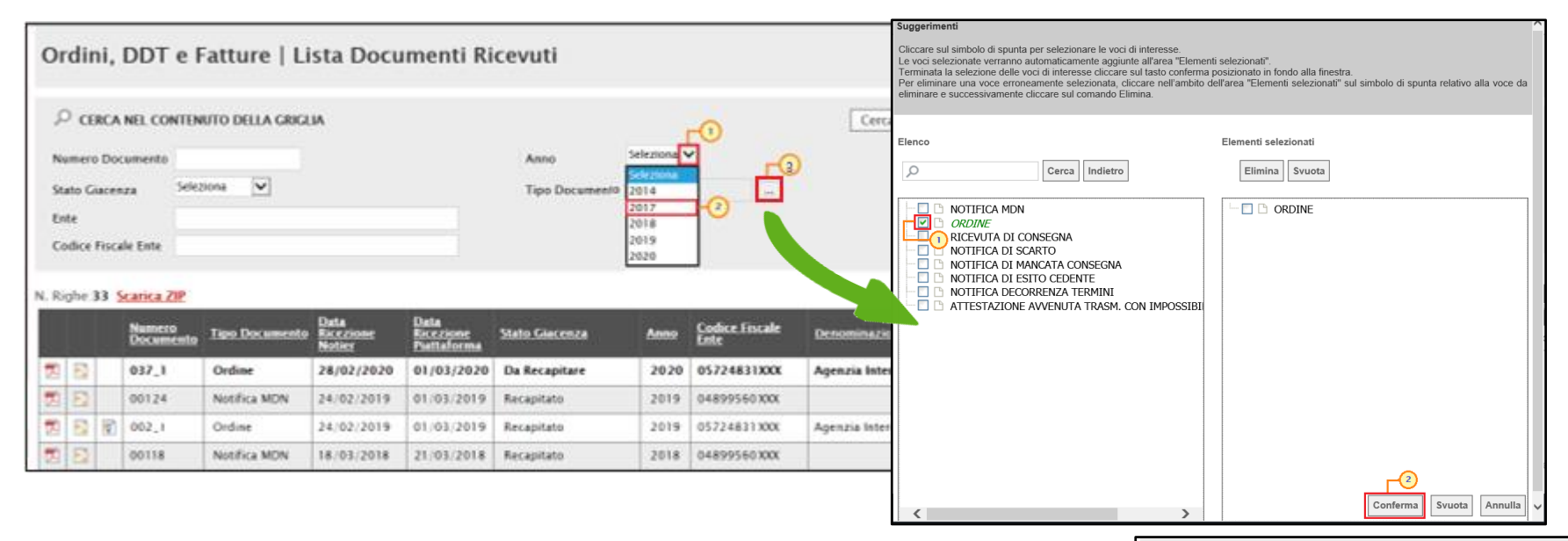

In particolare, nel caso Tipo Documento, selezionare la check box corrispondente a "NOTIFICA MDN" e/o "ORDINE" nella schermata che verrà mostrata cliccando sul  $comando |$ Conferma $|$ .

Cliccare quindi sul comando **Scarica ZIP**. Verrà eseguito in automatico il download della cartella contenente i file relativi ai criteri selezionati.

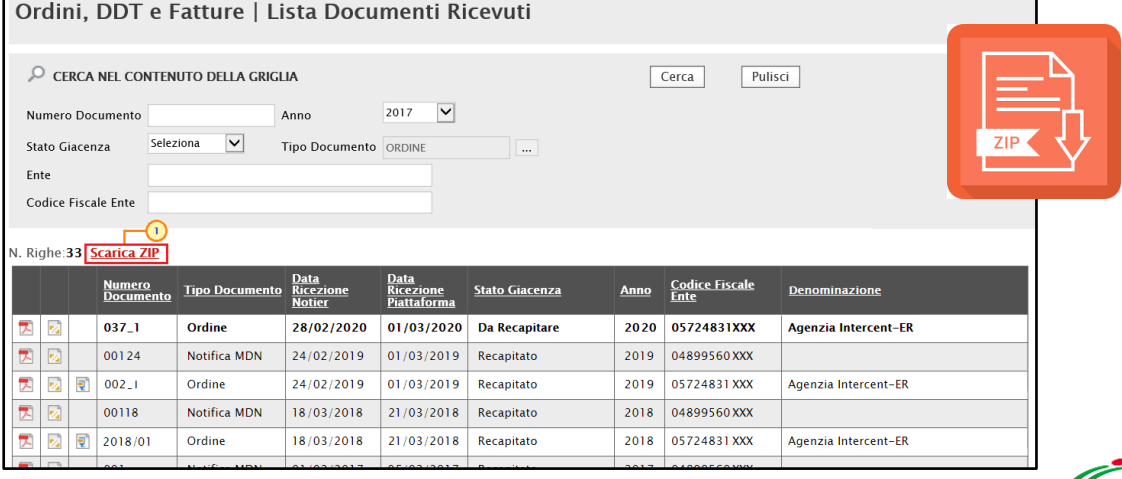

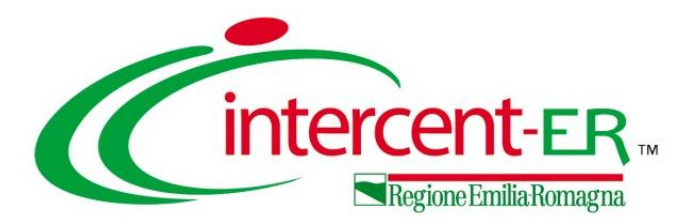

#### **1. Registrazione OE in SATER**

- **2. Registrazione participant ID Peppol attraverso il servizio semplificato di SATER**
- **3. Come visualizzare gli ordini**

# 4. Come compilare un DDT

#### <span id="page-26-0"></span>**COME COMPILARE UN DDT (1/6)**

L'inserimento dei corrispondenti documenti di trasporto (DDT) da inviare alle Pubbliche Amministrazioni è consentita solo per l'Operatore Economico che abbia effettuato la "Registrazione Ordini <sup>e</sup> DDT PEPPOL".

Effettuato l'accesso alla propria area riservata, per procedere con la creazione di un nuovo documento di trasporto, cliccare sulla funzionalità Ordini, DDT e Fatture e dunque sulla voce Lista Documenti Inviati

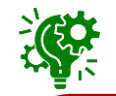

Per ciascun nuovo documento di ordine ricevuto, verrà inviata un'e-mail di notifica agli indirizzi dell'Operatore Economico indicati come PEC aziendale e riferimento dell'utente al quale è stato assegnato con la registrazione PEPPOL il profilo specifico "*NoTI-ER Documenti in arrivo ddt e ordini*".

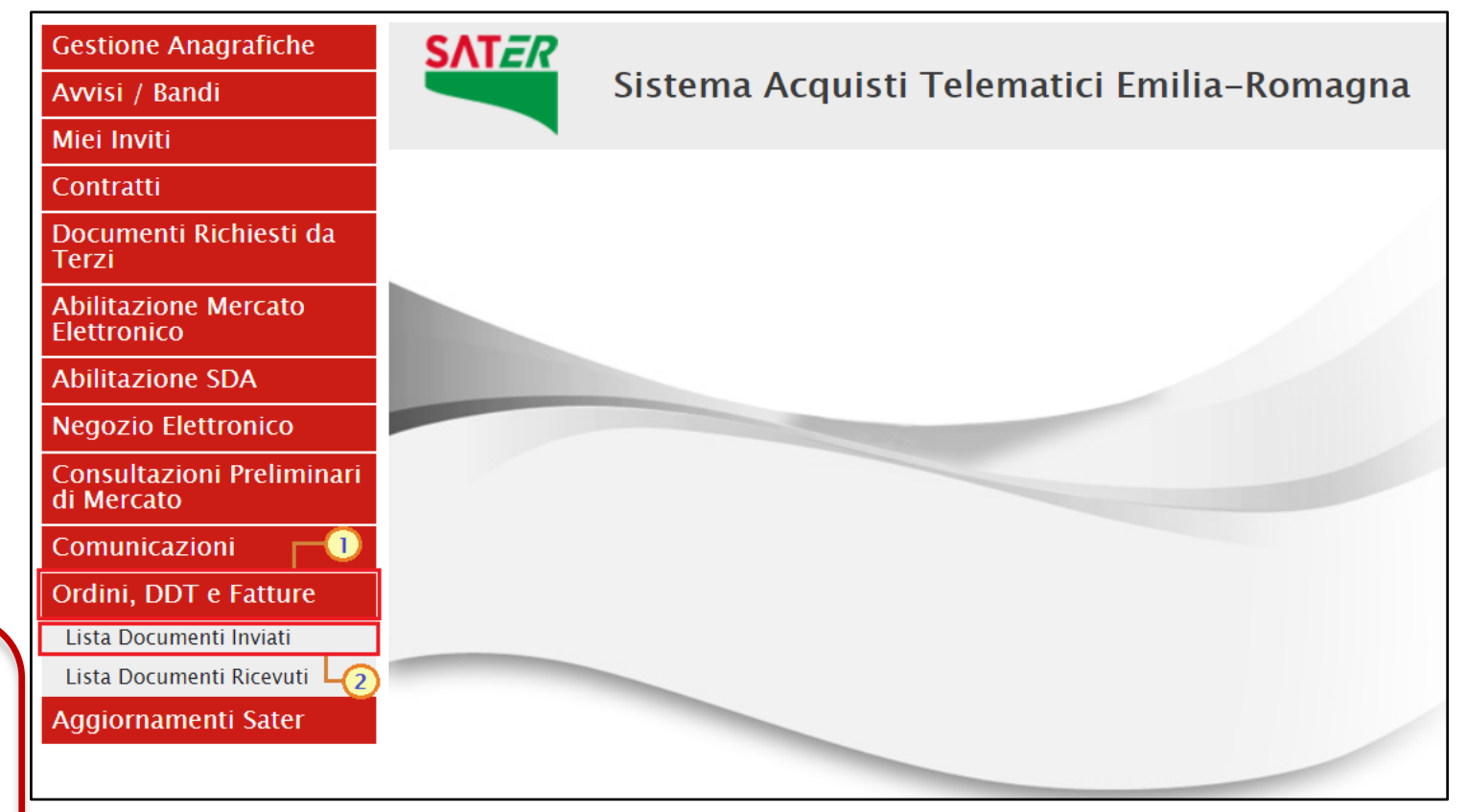

#### **COME COMPILARE UN DDT (2/6)**

Nell'area di intestazione del documento vengono mostrate alcune informazioni alimentate automaticamente dal sistema quali il Compilatore del documento, lo Stato - che inizialmente è "In lavorazione" - e il Titolo documento precompilato con un testo generico ma editabile per eventuali personalizzazioni. Le informazioni Registro di Sistema e Data invio verranno invece compilate automaticamente al momento dell'invio, mentre nel campo Esito Invio DDT verranno evidenziati eventuali errori riscontrati in fase di invio.

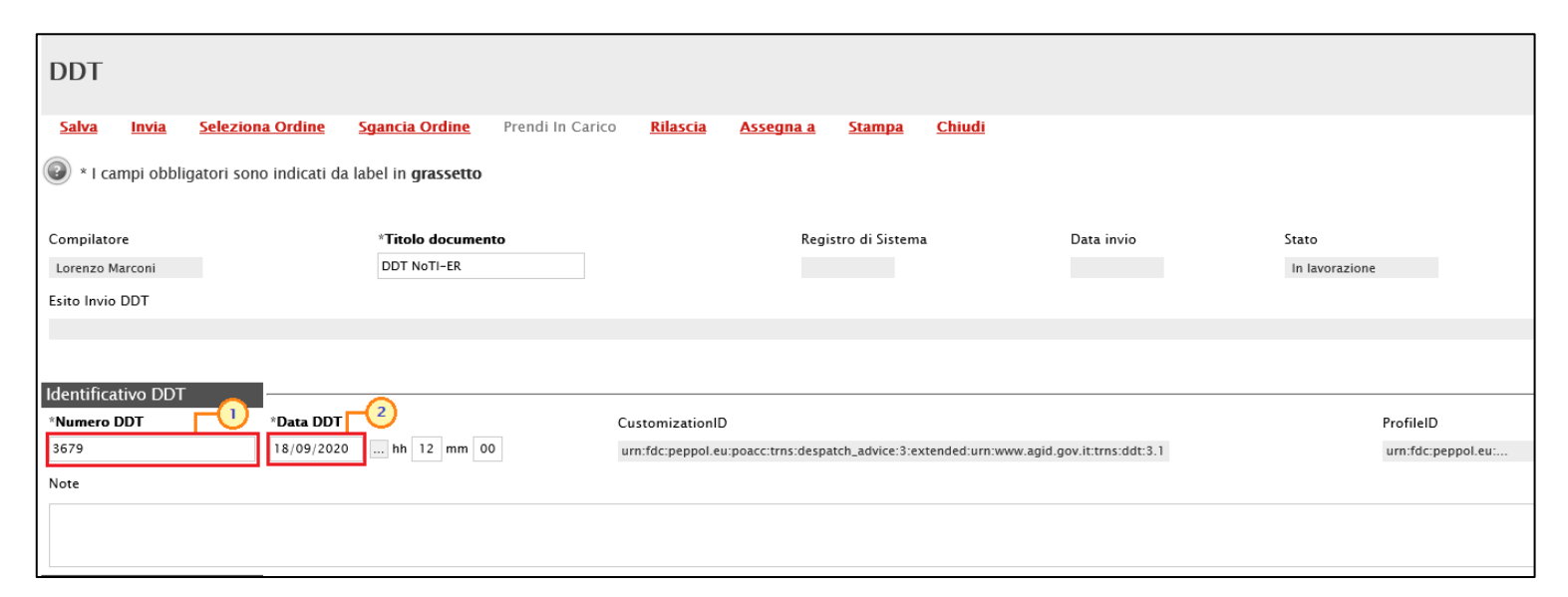

Nell'area Identificativo DTT, inserire le informazioni Numero DDT e Data DDT negli appositi campi, inserendo anche l'informazione "ora".

Nel caso in cui fosse necessario procedere con la variazione di un DDT inviato, si consiglia di procedere con la copia del documento da variare in modo da conservare le informazioni già predisposte e procedere con la modifica di quelle di interesse. Inoltre, nel caso in cui l'invio di un DDT abbia avuto esito negativo ("Non Consegnato"), sarà possibile utilizzare il medesimo Numero DDT; in caso contrario, tale informazione dovrà essere modificata sul documento in lavorazione.

#### **COME COMPILARE UN DDT (3/6)**

Nell'area Riferimenti Ordine, se è stato selezionato un ordine attraverso il comando Seleziona Ordine, l'informazione "Numero Ordine" verrà riportata automaticamente, come mostrato dall'immagine che segue.

Nel caso invece di compilazione dell'informazione di iniziativa, è possibile inserire l'informazione nell'apposito campo.

Nell'area Mittente/Speditore, verranno automaticamente compilati alcuni dati relativi all'Operatore Economico (Ragione Sociale, Tipo Identificativo, Identificativo (CF/PIVA/IPA)) e i dati relativi all'anagrafica (Stato, Città, CAP e Indirizzo); gli altri dati, facoltativi, dovranno essere compilati manualmente.

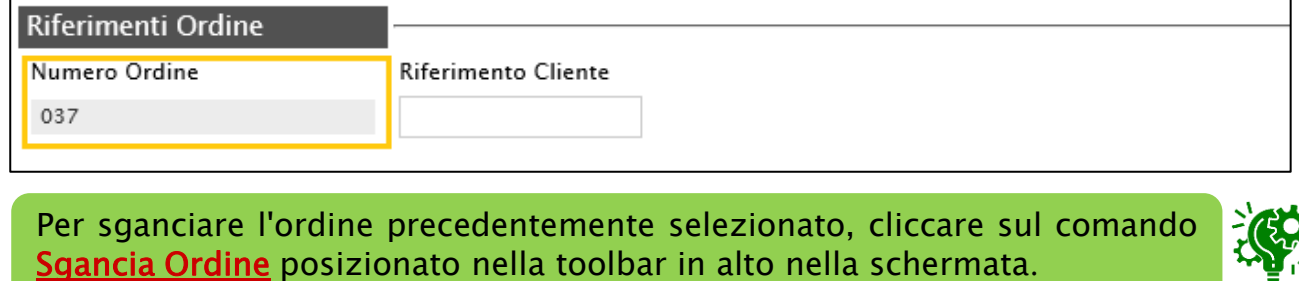

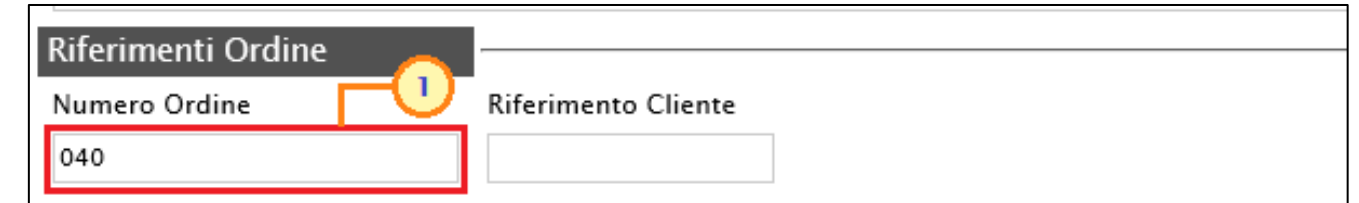

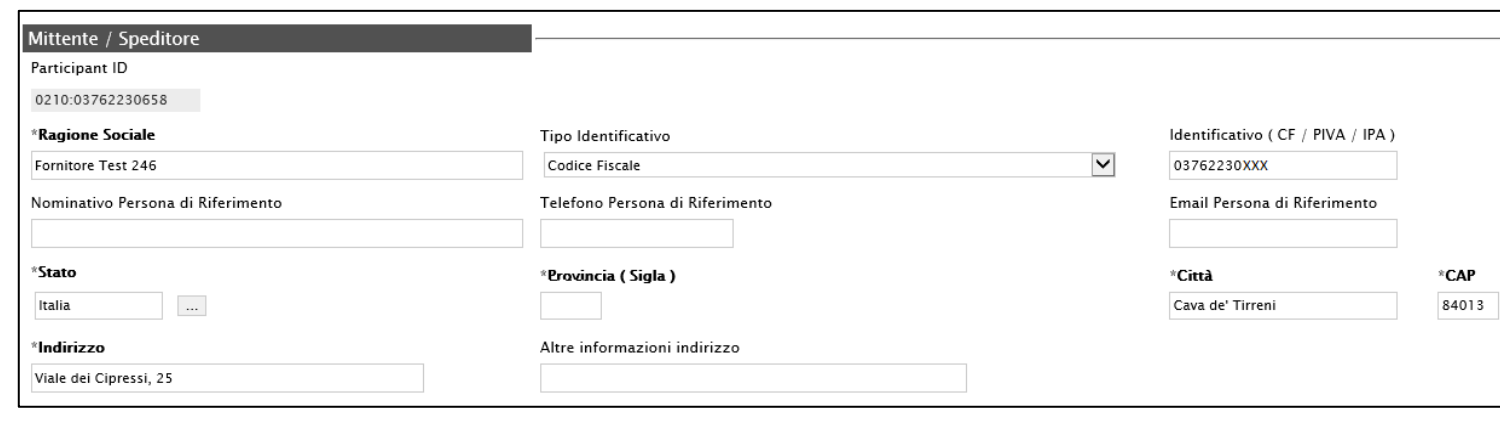

#### **COME COMPILARE UN DDT (4/6)**

Nella tabella Righe DDT, dovranno essere specificati i prodotti/servizi oggetto del Documento Di Trasporto. In particolare, è possibile inserire prodotti/servizi:

- ai quali fa riferimento l'ordine (nel caso in cui sia stato selezionato in ordine), cliccando sul comando Seleziona righe da Ordine posizionato nella toolbar sopra alla tabella:

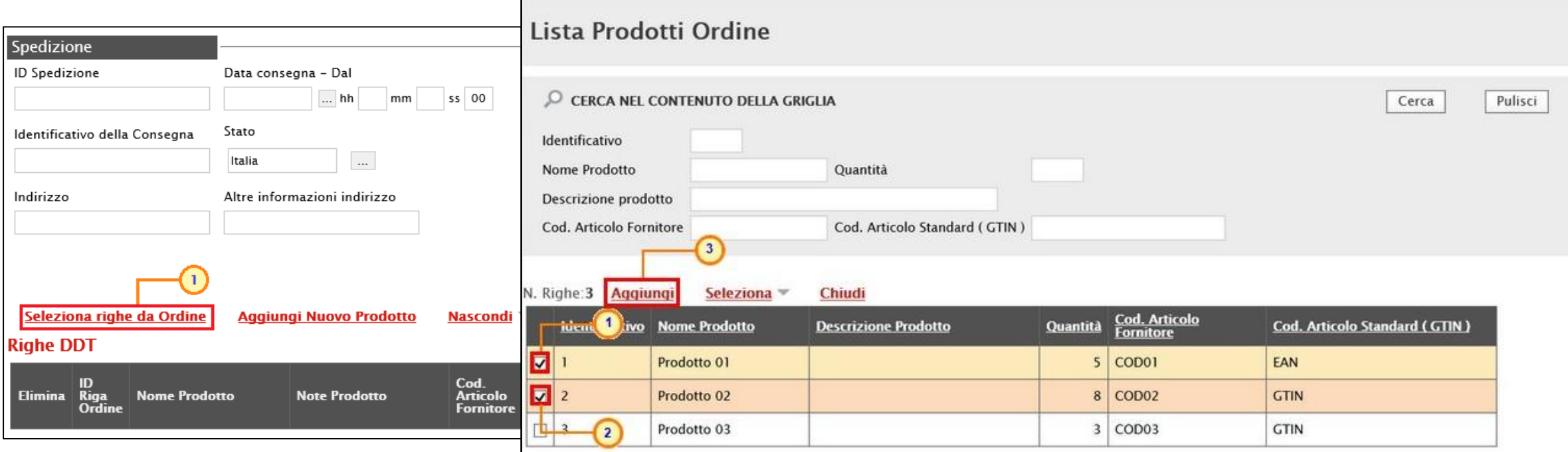

I prodotti selezionati e le relative informazioni verranno in automatico riportate nelle righe aggiunte alla tabella Righe DDT.

#### **COME COMPILARE UN DDT (5/6)**

- di iniziativa, cioè non collegati ad alcun ordine, cliccando sul comando Aggiungi Nuovo Prodotto posizionato nella toolbar posta sopra alla tabella e, nella riga che verrà predisposta, inserire almeno tutte le informazioni obbligatorie richieste per l'invio: Nome Prodotto, Cod. Articolo Fornitore (o Cod. Articolo Standard (GTIN)) e Quantità Consegnata:

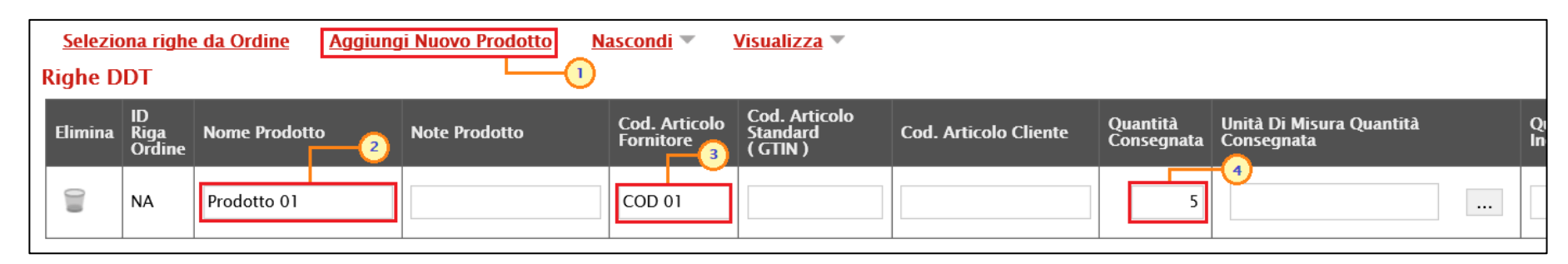

Per i prodotti/servizi selezionati, l'informazione ID Riga Ordine verrà aggiornata con numeri progressivi a partire da "1" (1, 2, …, <sup>n</sup>) mentre per i prodotti/servizi aggiunti d'iniziativa, verrà alimentata con "NA" (Non Applicabile), in quanto tale prodotto non è agganciato all'ordine.

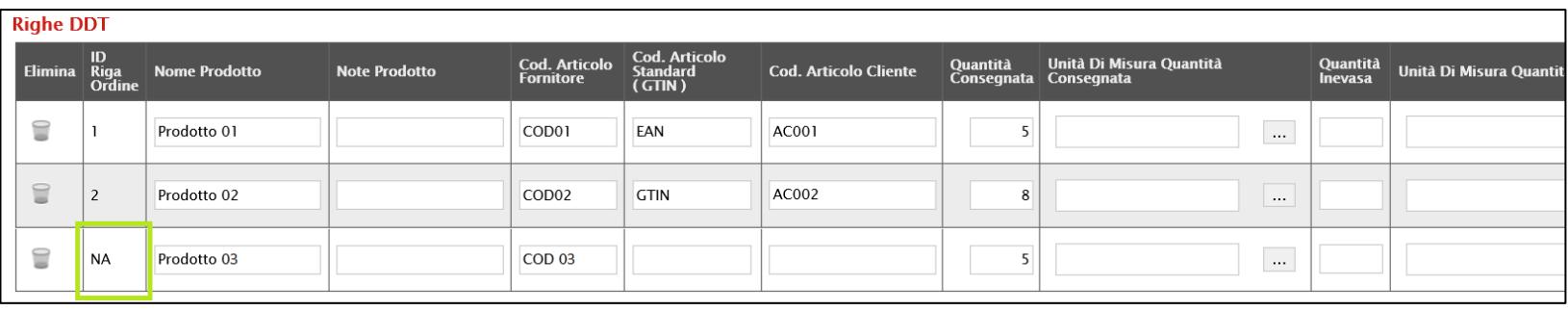

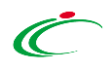

#### **COME COMPILARE UN DDT (6/6)**

Salva

3679

Compilato correttamente il documento di DDT, cliccare sul comando Invia posizionato nella toolbar in alto nella schermata per inviarlo alla Pubblica Amministrazione.

**DDT Salva Seleziona Ordine Sgancia Ordine** Invia Prendi In Carico **Rilascia** Assegna a Stampa **Chiudi** (e) \* I campi obbligatori sono indicati da label in grassetto Compilatore \*Titolo documento Registro di Sistema Data invio Stato **DDT NoTI-ER** Lorenzo Marconi In lavorazione Esito Invio DDT Identificativo DDT \*Numero DDT \*Data DDT ProfileID CustomizationID 3679 18/09/2020 ... hh 12 mm 00 urn:fdc:peppol.eu:poacc:trns:despatch\_advice:3:extended:urn:www.aqid.gov.it:trns:ddt:3.1 urn:fdc:peppol.eu:... Note **DDT** Prendi In Carico Rilascia Invia Seleziona Ordine Sgancia Ordine Assegna a **Stampa** Chiudi  $\infty$ <sup>(2)</sup> \* I campi obbligatori sono indicati da label in grassett **Informazione** 1 Invio eseguito correttamente Compilatore "Titolo docu Data invio Stato DDT NoTI-ER Lorenzo Marconi 19/09/2020 17:54:16 Inviato Esito Invio DDT OK **Identificativo DDT Numero DDT** "Data DDT CustomizationID ProfileID 18/09/2020 12:00 urn:fdc:peppol.eu:poacc:trns:despatch\_advice:3:extended:urn:www.agid.gov.it:trns:ddt:3.1 urn:fdc:peppol.eu:.

Successivamente, se il sistema ha scaricato da NoTI-ER la notifica MDN con esito positivo, lo Stato del documento verrà aggiornato in "Consegnato".

Lo Stato del documento cambierà da "In lavorazione" a "Inviato" ed un messaggio di informazione a video confermerà l'operazione.

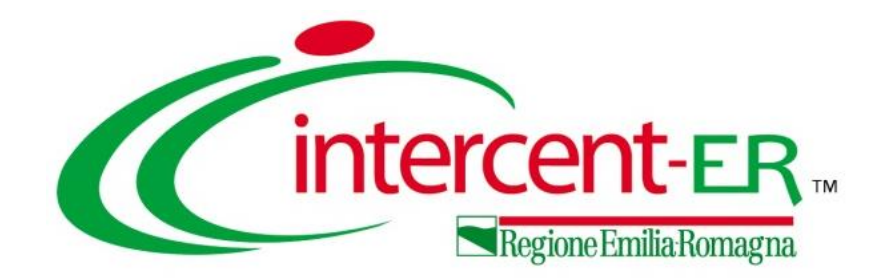

#### **Intercent-ER Agenzia per lo sviluppo dei mercati telematici**

Via dei Mille, 21 - 40121 Bologna

<http://intercenter.regione.emilia-romagna.it/>

Tel. +39 051 5273081 - 3082

Fax: 051 5273084